# Ügyfélportál eljárásrend

# Tartalom

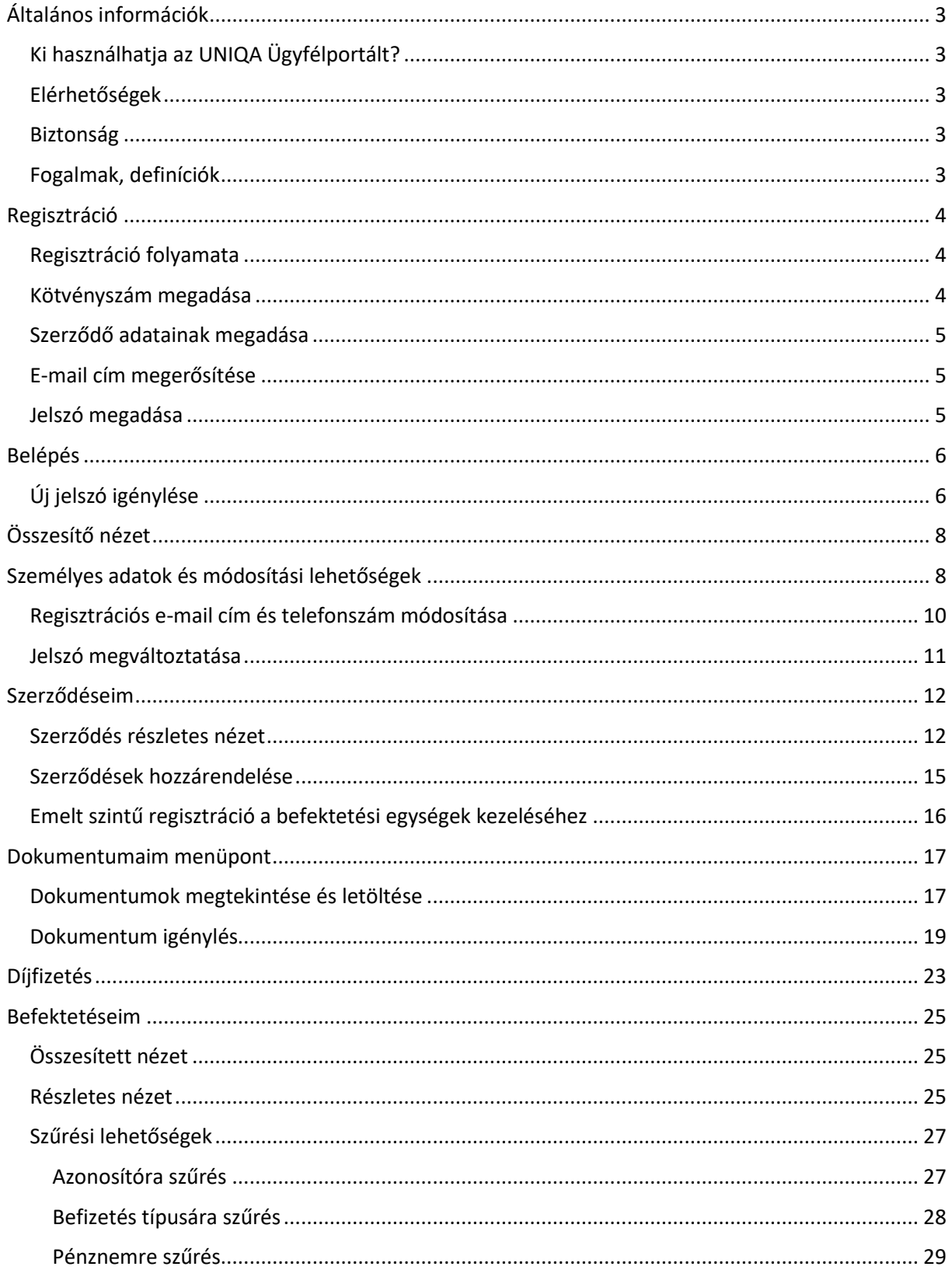

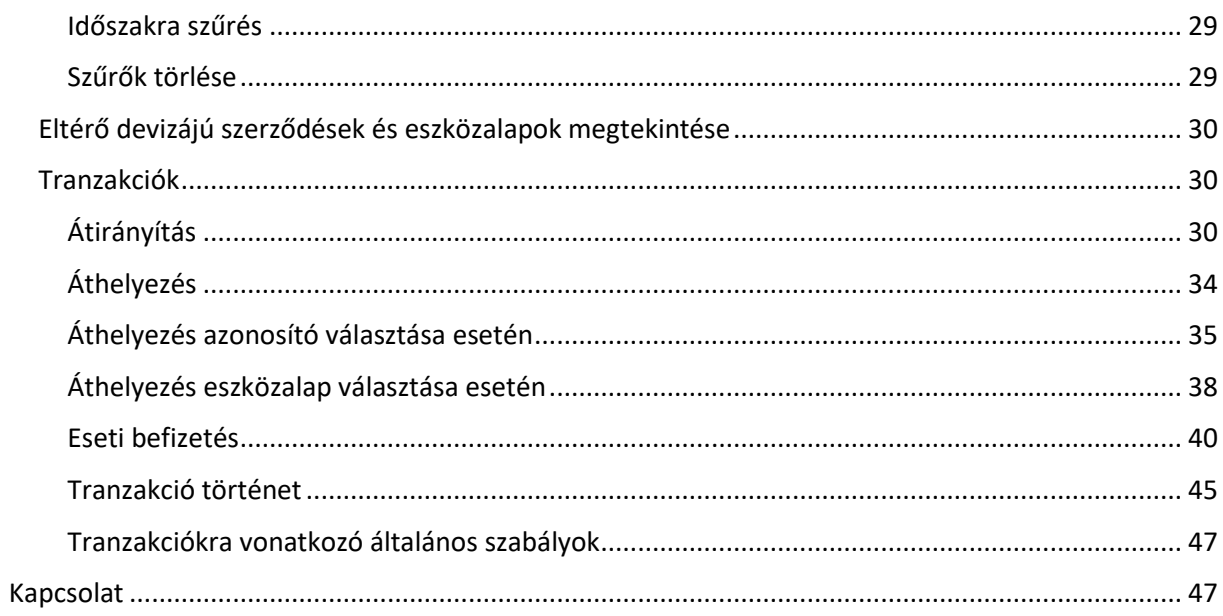

# <span id="page-2-0"></span>Általános információk

## <span id="page-2-1"></span>Ki használhatja az UNIQA Ügyfélportált?

Az Ügyfélportált minden szerződéssel rendelkező ügyfelünk használhatja bármelyik élő szerződéséhez tartozó kötvényszámának megadásával, kivétel ez alól a vállalati termékek, temetkezési biztosítás és az egyszeri díjas életbiztosítások.

#### <span id="page-2-2"></span>Elérhetőségek

Az Ügyfélportál a www.ugyfelportal.uniqa.hu címen elérhető, a regisztrált e-mail cím és a regisztrációkor meghatározott jelszó megadásával, illetve az egyszer használatos belépőkóddal, melyet e-mailben küldünk meg.

#### <span id="page-2-3"></span>Biztonság

Az internetes felület használatának biztonságával kapcsolatos tájékoztató, a www.ugyfelportal.uniqa.hu nyitólapjának láblécében található "Biztonság" linkre kattintva érhető el.

#### <span id="page-2-4"></span>Fogalmak, definíciók

Biztosító: A biztosítási díj ellenében a biztosítási esemény bekövetkezése esetén szolgáltatást nyújtó intézmény. UNIQA Biztosító Zrt.

Kötvényszám: A biztosítási kötvényén szereplő kötvényszám. Felhívjuk szíves figyelmét, hogy csak a rendszerben regisztrált kötvényeinek befektetéseit jelenítjük meg, illetve ezekre a szerződésekre indíthat tranzakciókat (áthelyezés, átirányítás, eseti befizetés).

Eszközalap: Az adott biztosításhoz tartozó, Ön által választott eszközalapok elnevezése.

Darab: Az adott eszközalapban nyilvántartott befektetési egységeinek száma.

Árfolyam: A befektetési egységek értéke az árfolyamdátum szerinti napon.

Érték: A befektetési egységek darabszámának és az árfolyamnak a szorzata.

Megoszlás: Befektetése nyilvántartott értékének százalékos megoszlása az Ön által választott eszközalapok között.

Értékelési nap: Az a dátum, amely napra vonatkozó árfolyamon/árfolyamokon a Biztosító a befektetések értékét meghatározza.

Eseti befizetés: A szerződő a szerződésre eseti díjfizetéseket is teljesíthet, ha ezen befizetések nagysága esetenként eléri a szerződési feltételek 2. A. számú (2017.01.01-jét megelőzően kötött szerződések esetében 2.sz) mellékletében meghatározott összeget. Eseti díjfizetés esetén a szerződőnek a díj beérkezésének időpontjáig írásban vagy a Befektetéskezelőn történő rögzítéssel rendelkeznie kell arról, hogy a befizetés eseti díjfizetésnek tekintendő, és arról is, hogy az összeg az átszámítás után mely eszközalapokban és milyen arányban kerüljön extra befektetési egységként elhelyezésre.

Pénznem: A befizetések nyilvántartásának devizaneme.

Szerződés kezdete: Alapbiztosítás esetén a technikai kezdet, eseti díjfizetés, illetve egyéb jóváírások esetében a szerződésre könyvelés dátuma.

Átirányítás: A szerződő rendelkezése arról, hogy a jövőben a rendszeres biztosítási díj a korábbiaktól eltérően milyen eszközalapokba kerüljön befektetésre, milyen arányban.

Áthelyezés: A szerződő rendelkezése arról, hogy a befektetési egységek egy része az aktuális (forrás) eszközalaptól eltérő más (cél) eszközalapokba kerüljön. Az áthelyezés a befektetési egységek típusát nem változtatja meg. Az áthelyezésért a Biztosító, a biztosítási feltételek szerinti költséget számítja fel.

Egység típus: A szerződéseken nyilvántartott befektetési egységek különböző nyilvántartási nevei attól függően, hogy azok a szerződés életciklusában mikor, illetve azok rendszeres vagy eseti díjból vagy egyéb jóváírásból (pl.: bónusz vagy adójóváírásból) keletkeztek.

# <span id="page-3-0"></span>Regisztráció

#### <span id="page-3-1"></span>Regisztráció folyamata

A regisztráció folyamatát az UNIQA Biztosító Zrt. nyitóoldalán (www.uniqa.hu), az Ügyfélportál gomb, majd "Regisztrálok" gomb megnyomásával tudja elindítani.

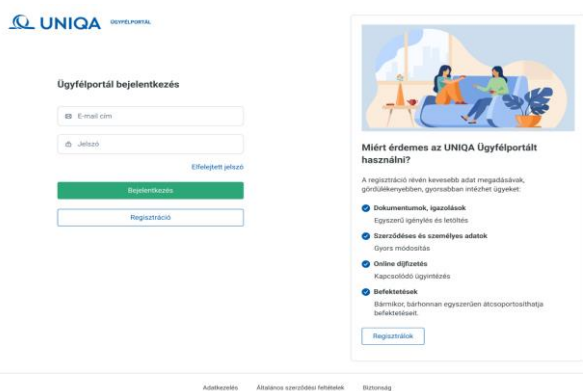

#### <span id="page-3-2"></span>Kötvényszám megadása

A kötvényszámot a Biztosító által küldött bármelyik dokumentumán megtalálhatja. Ha több biztosítással is rendelkezik, elegendő csak az egyiket megadnia. Az Ügyfélportálon minden szerződését látni fogja, ha esetleg nem, akkor manuálisan hozzá tud adni más biztosítást is.

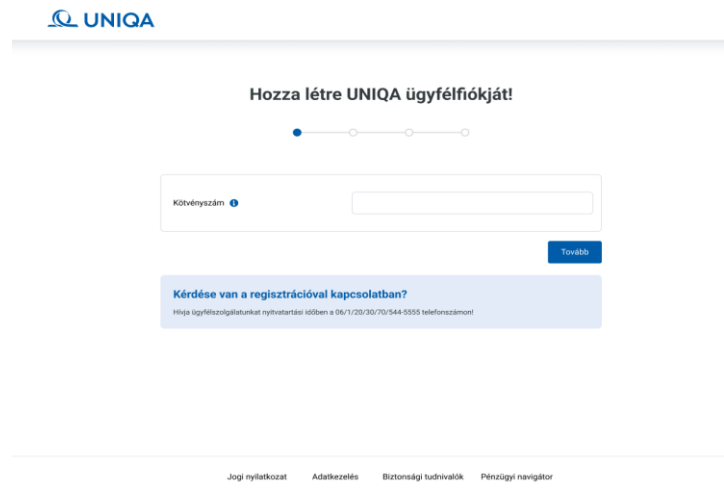

#### <span id="page-4-0"></span>Szerződő adatainak megadása

Szükséges megadnia a szerződő vezetéknevét, keresztnevét, születési dátumát és e-mail címét. Email cím esetében fontos, hogy az úgynevezett elektronikus kommunikációs nyilatkozatban is ez az email cím szerepeljen. Ennek hiányában, ha nem tudja folytatni a regisztrációs folyamatot, forduljon ügyfélszolgálatunkhoz nyitvatartási időben a 06/1/544- 5555 telefonszámon.

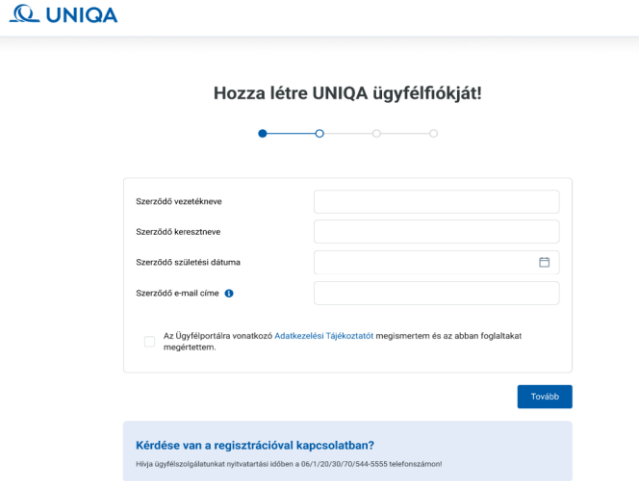

A regisztrációhoz az Adatkezelési Tájékoztató elfogadása is szükséges.

#### <span id="page-4-1"></span>E-mail cím megerősítése

A "Tovább" gombra kattintva az Ön által megadott e-mail címre egy levelet küldünk, melyben egy link található. Erre kattintva 30 napon belül megerősítheti az e-mail címet. Ez a lépés szükséges a regisztráció folytatásához. Amennyiben nem kapta meg az e-mail cím megerősítésére szolgáló levelet, úgy lehetősége van azt újraküldeni a megadott e-mail címre az "E-mail újraküldése" gomb megnyomásával. Amennyiben nem találja az e-mail cím megerősítésére szolgáló levelet, úgy érdemes megnéznie a "spam/közösségi/hirdetések" mappákban is.

#### <span id="page-4-2"></span>Jelszó megadása

A jelszót kétszer kell megadnia, ezzel biztosítva, hogy ne történjen elütés.

A jelszónak legalább 8 karakternek kell lennie, és tartalmaznia kell:

- kis- és nagybetűt,
- számot,
- speciális karaktert (pl.: ?!).

Az Általános Szerződési Feltételek elfogadása után tudja véglegesíteni a regisztrációját.

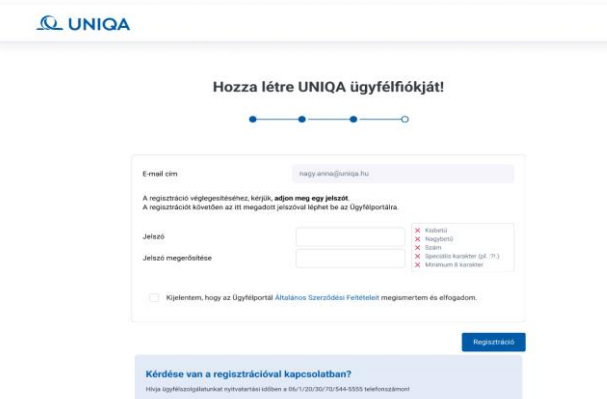

# <span id="page-5-0"></span>Belépés

A belépéshez meg kell adnia a regisztrációs e-mail címét és jelszavát. Ezután e-mailben kap egy egyszer használatos jelszót, melyet a következő oldalon kell megadnia.

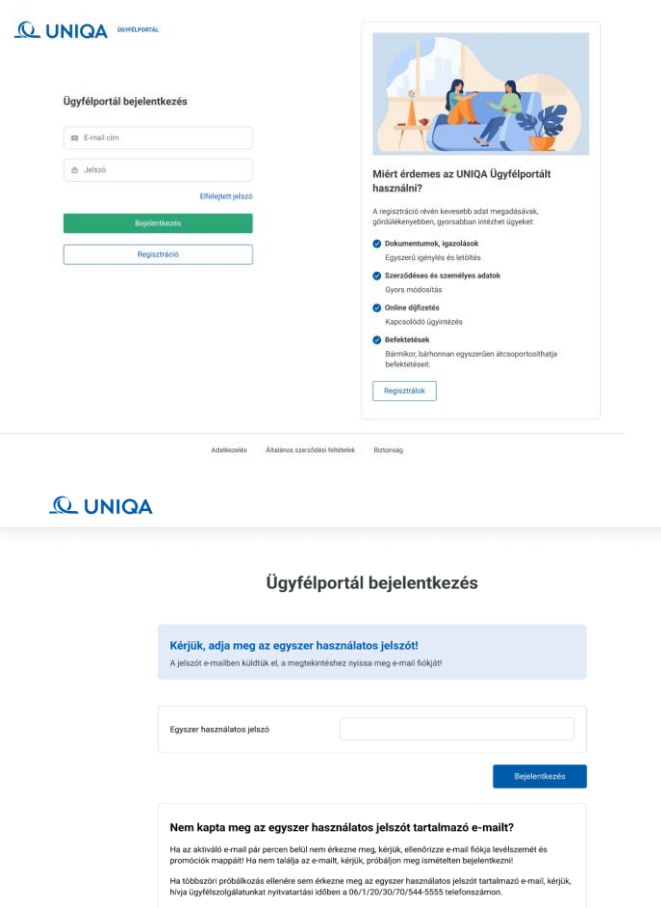

#### <span id="page-5-1"></span>Új jelszó igénylése

Ha elfelejtette jelszavát, van rá lehetőség, hogy újat igényeljen a bejelentkezési felületen. Ennek a folyamatnak az indításához a bejelentkezési oldalon az "Elfelejtett jelszó" gomb megnyomása szükséges.

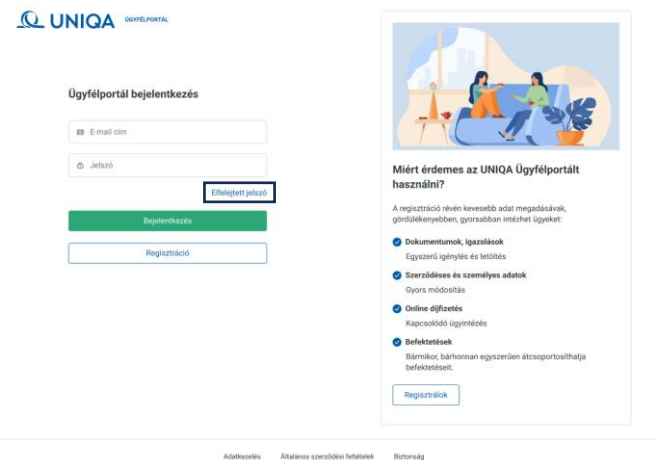

Adatk

Riztonsági tudnivaldik Pénzünsi navigátor

Ezután a regisztrációs e-mail cím megadása szükséges, és az "Új jelszó igénylése" gomb megnyomása után kap egy automatikus e-mailt. A kapott e-mail-ben az "Új jelszó igénylése" gombra kell kattintani.

Nem kapta meg az e-mailt? Ha az "Új jelszó igénylése" tárgyú e-mail a gombra történő kattintást követően pár percen belül nem érkezne meg, kérjük, ellenőrizze e-mail fiókja levélszemét, spam és promóciós mappáit!

Nem találja az e-mailt? Kérjük, próbálja meg még egyszer az igénylést!

Ha többszöri próbálkozás esetén sem érkezne meg az "Új jelszó igénylése" tárgyú e-mail, kérjük, hívja ügyfélszolgálatunkat nyitvatartási időben a 06/1/544-5555 telefonszámon!

Az "Új jelszó igénylése" gomb megnyomása után megadhatja az új jelszavát.

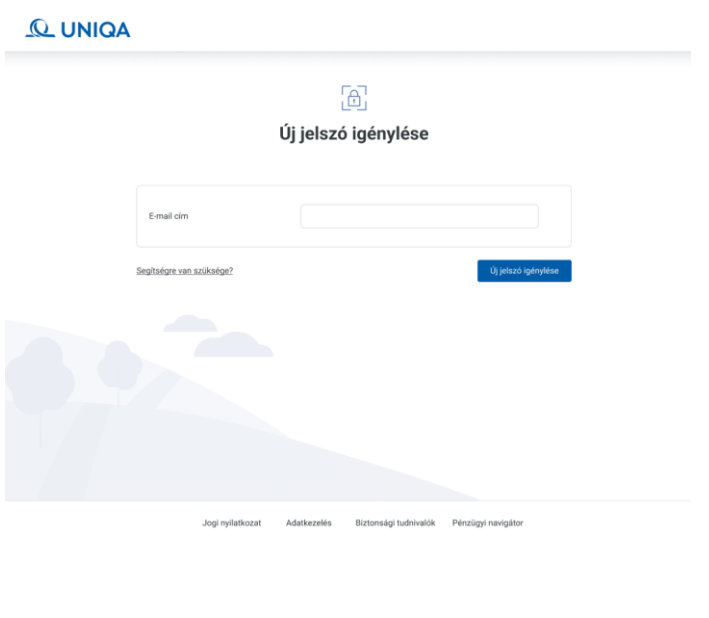

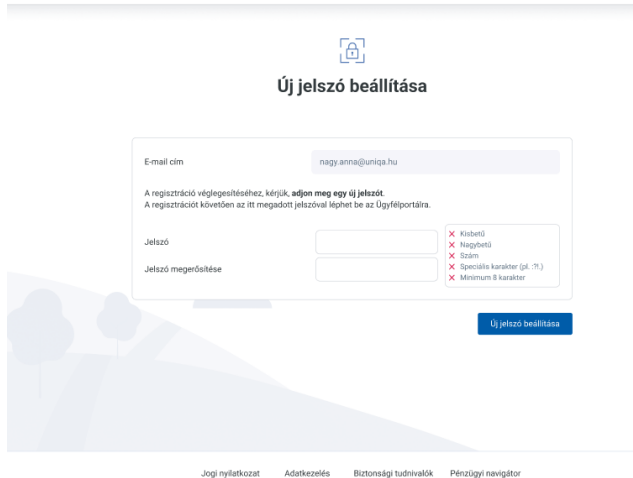

**Q UNIQA** 

# <span id="page-7-0"></span>Összesítő nézet

Bejelentkezés után a legfontosabb információkat tekintheti meg a szerződéseiről.

A felső részen a futó ügyeit tudja nyomon követni. Ilyen például a befizetendő díjak, vagy az emelt szintű regisztráció szükségessége.

A lenti részen láthatja az élő szerződéseit és a hozzájuk tartozó legfontosabb adatait.

Megjegyzés: A képeken látható személyes adatok teljes mértékben kitaláltak, csak minta kedvéért raktuk bele.

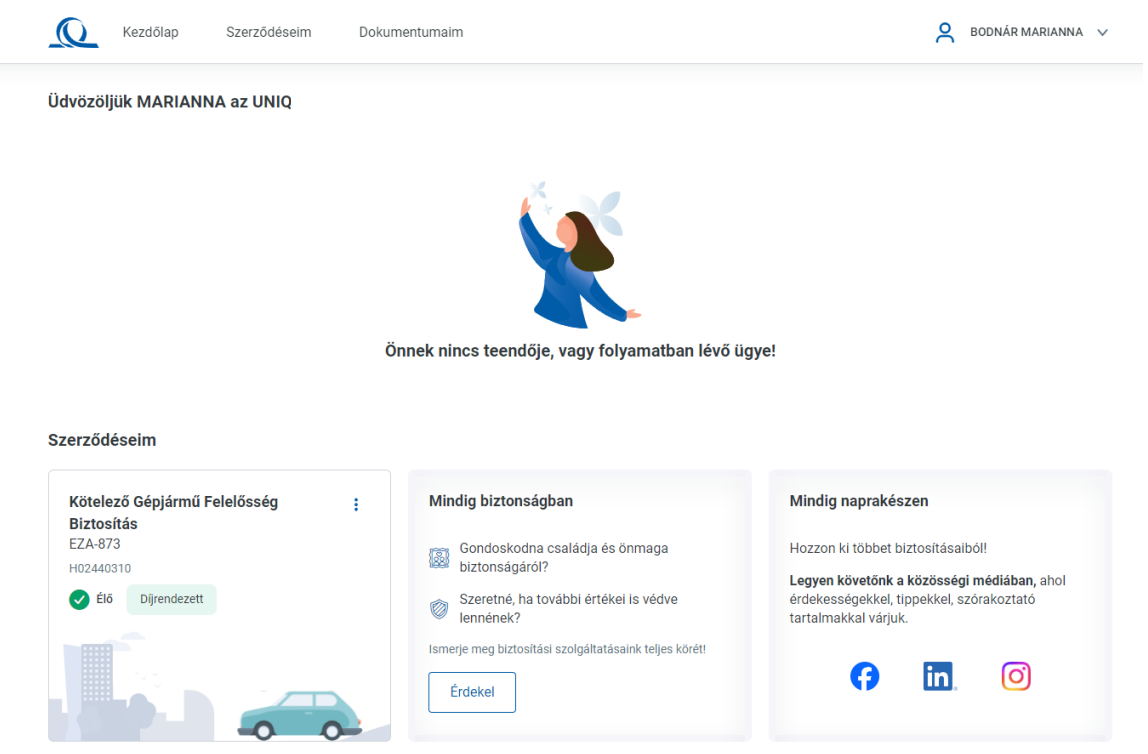

# <span id="page-7-1"></span>Személyes adatok és módosítási lehetőségek

Jobb felső sarokban tudja a személyes adatait megnézni. Ehhez a "nevére" majd a legördülő menüben a Személyes adatokra szükséges rákattintania. Itt tudja ellenőrizni a legfontosabb személyes adatokat. Ha valamiben eltérést észlel a valóságtól, kérjük, forduljon hozzánk nyitvatartási időben a 06/1/544-5555 telefonszámon!

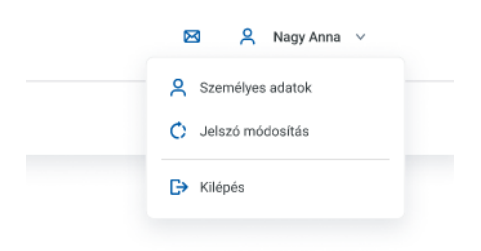

# **Q UNIQA** Ogyfélportál

**2 2** Próba Pál v

受

Szerződéseim Befektetéseim Dokumentumaim

Kezdőoldal > Személyes adatok

#### Regisztrációs adatok

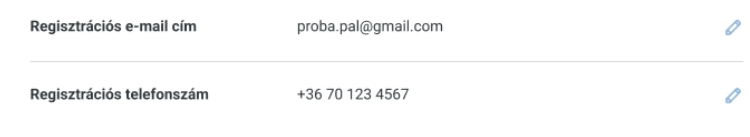

#### Személyes adatok

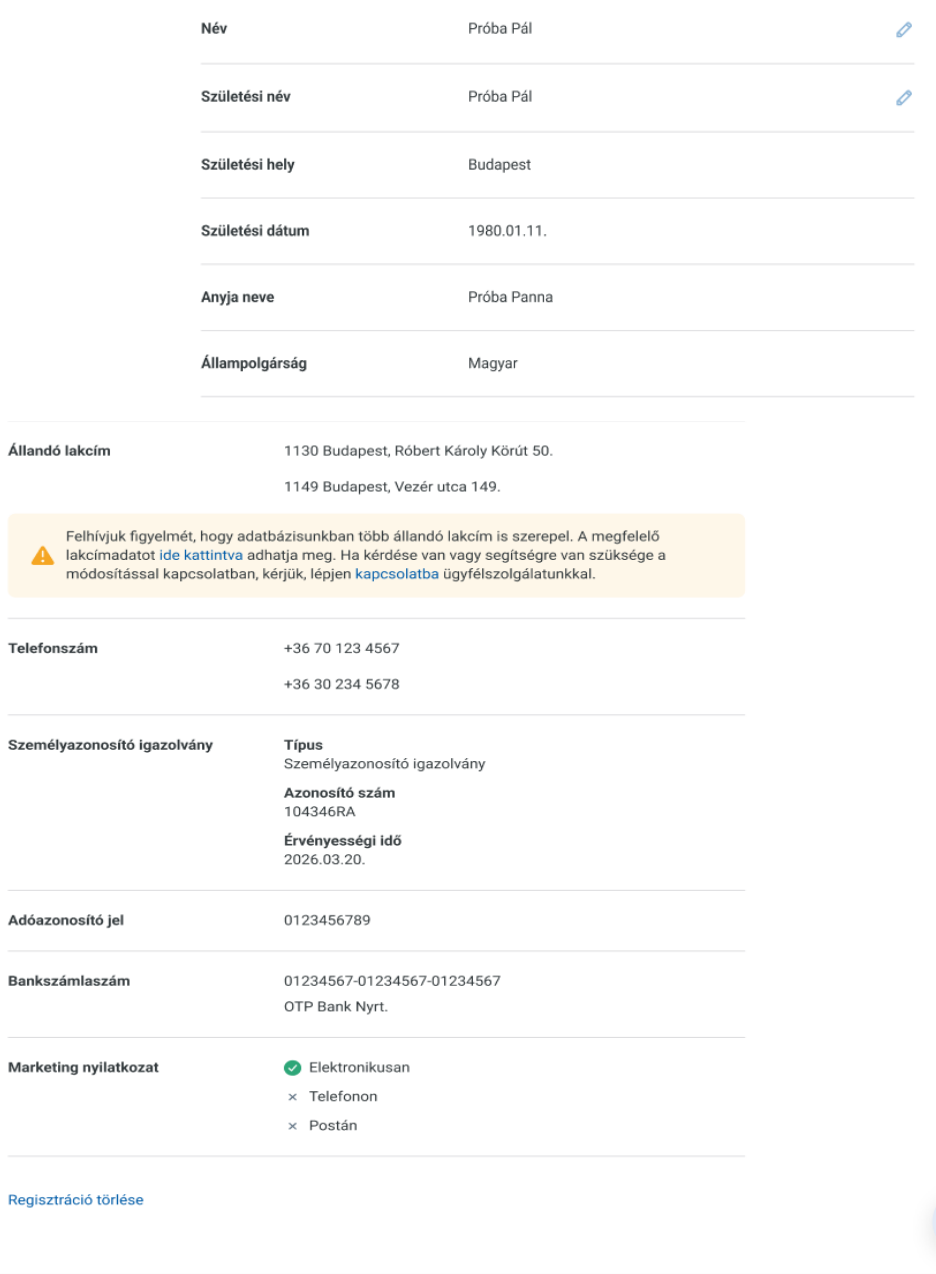

Adatkezelés Általános szerződési feltételek Biztonság

Ha több szerződése van, melyekre különböző adatokat adott meg, akkor az Ügyfélportál az összeset felsorolja, ahogy a fenti példa mutatja, az állandó lakcím esetén. Kérjük, ilyenkor lépjen velünk kapcsolatba az adatok pontosításához, módosításhoz!

#### <span id="page-9-0"></span>Regisztrációs e-mail cím és telefonszám módosítása

A fenti képen látható, hogy a regisztrációs e-mail címét és regisztrációs telefonszámát tudja módosítani a felületen.

A regisztrációs e-mail cím módosítását követően a rendszer kijelentkezteti és küld egy aktiváló linket a kiválasztott e-mail címre. Az aktiváló linkre történő kattintás után a továbbiakban az új e-mail címmel tud bejelentkezni.

Fontos, hogy csak másik elektromos kommunikációs nyilatkozattal rendelkező e-mail címre tudja módosítani az e-mail címet. Ha nem rendelkezik másik ilyen e-mail címmel, akkor kérjük, lépjen kapcsolatba velünk!

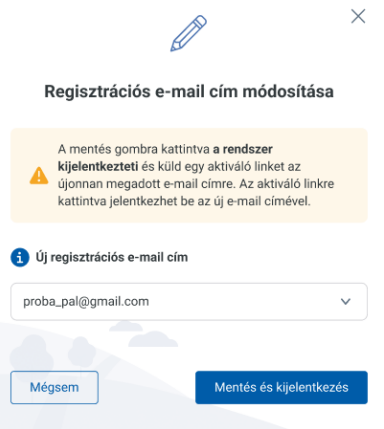

Regisztrációs telefonszám módosítása esetén egy SMS kódot küldünk az új telefonszámra, melyet meg kell adni a felületen. Ennek hiányában nem tudjuk módosítani a telefonszámát.

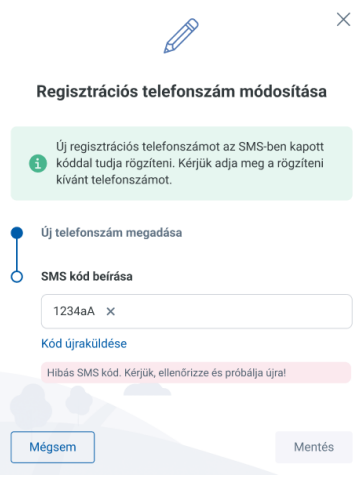

## <span id="page-10-0"></span>Jelszó megváltoztatása

A jelszavát is ezen az oldalon tudja megváltoztatni. Ennek a folyamata ugyanaz, mint az elfelejtett jelszó esetében.

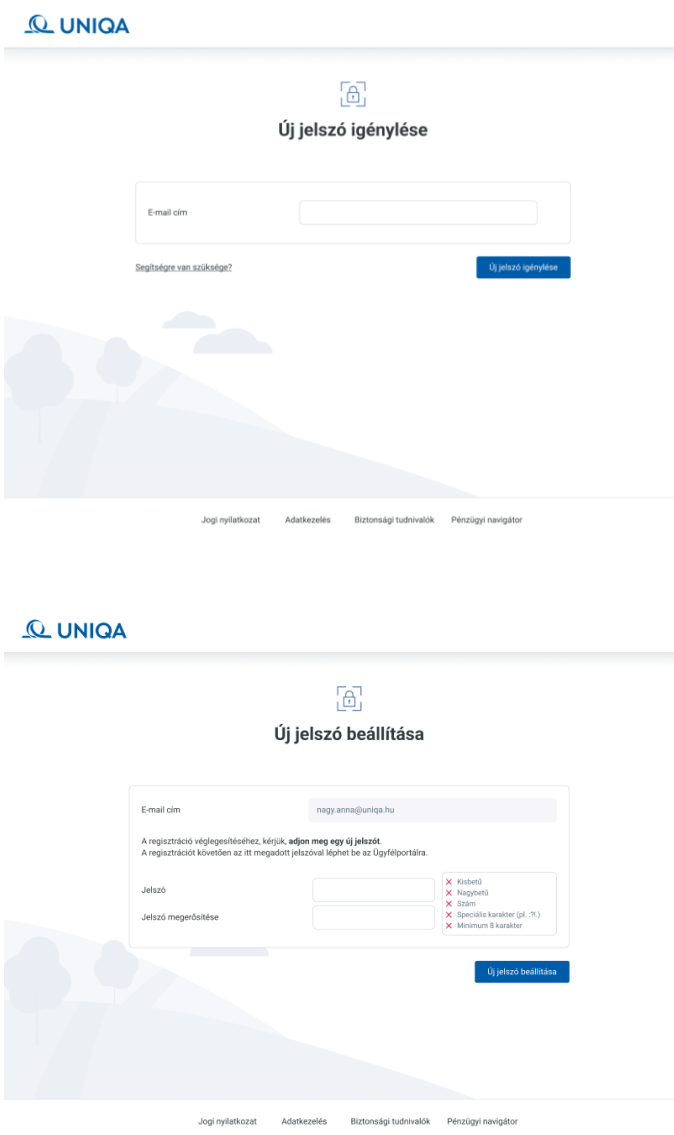

# <span id="page-11-0"></span>Szerződéseim

A szerződéseit a "Szerződéseim" menüpont alatt tudja megtekinteni. Itt láthatja az élő és a törölt szerződéseit is.

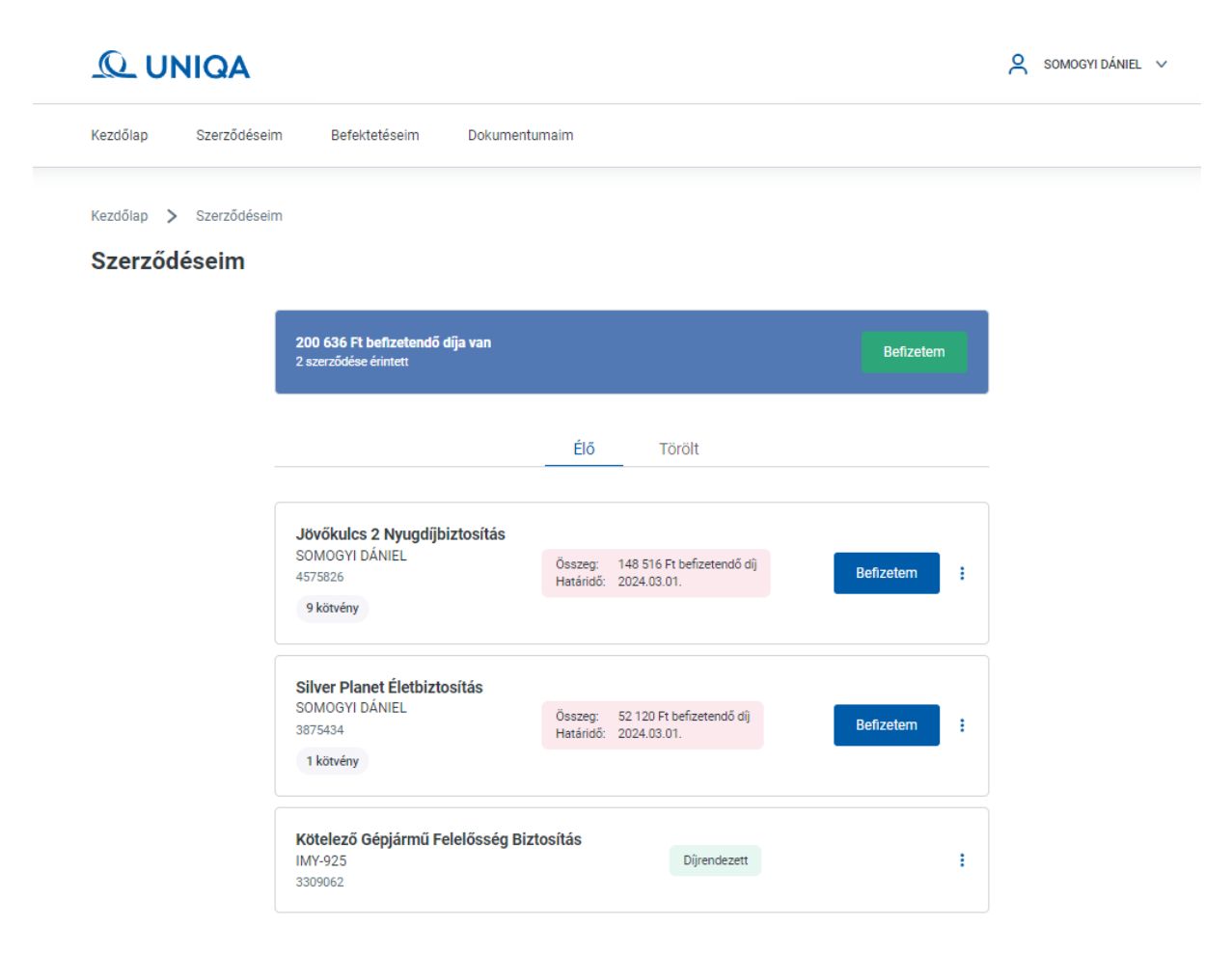

#### <span id="page-11-1"></span>Szerződés részletes nézet

Kiválasztva az egyik szerződését, több részletet is megtekinthet. Legfelül a legfontosabb információkat látja, három blokkban:

- 1. Alapadatok
- 2. Fizetési adatok
- 3. Kedvezmények

Lentebb találja a szerződése további adatait.

Ezen az oldalon megtalálja a legfontosabb kiemelt híreket, feladatait a szerződéssel kapcsolatban, például, hogy van-e befizetendő díja.

Ezek alatt három kiemelt menüpontot talál:

- 1. Részletek
- 2. Fizetések
- 3. Dokumentumok

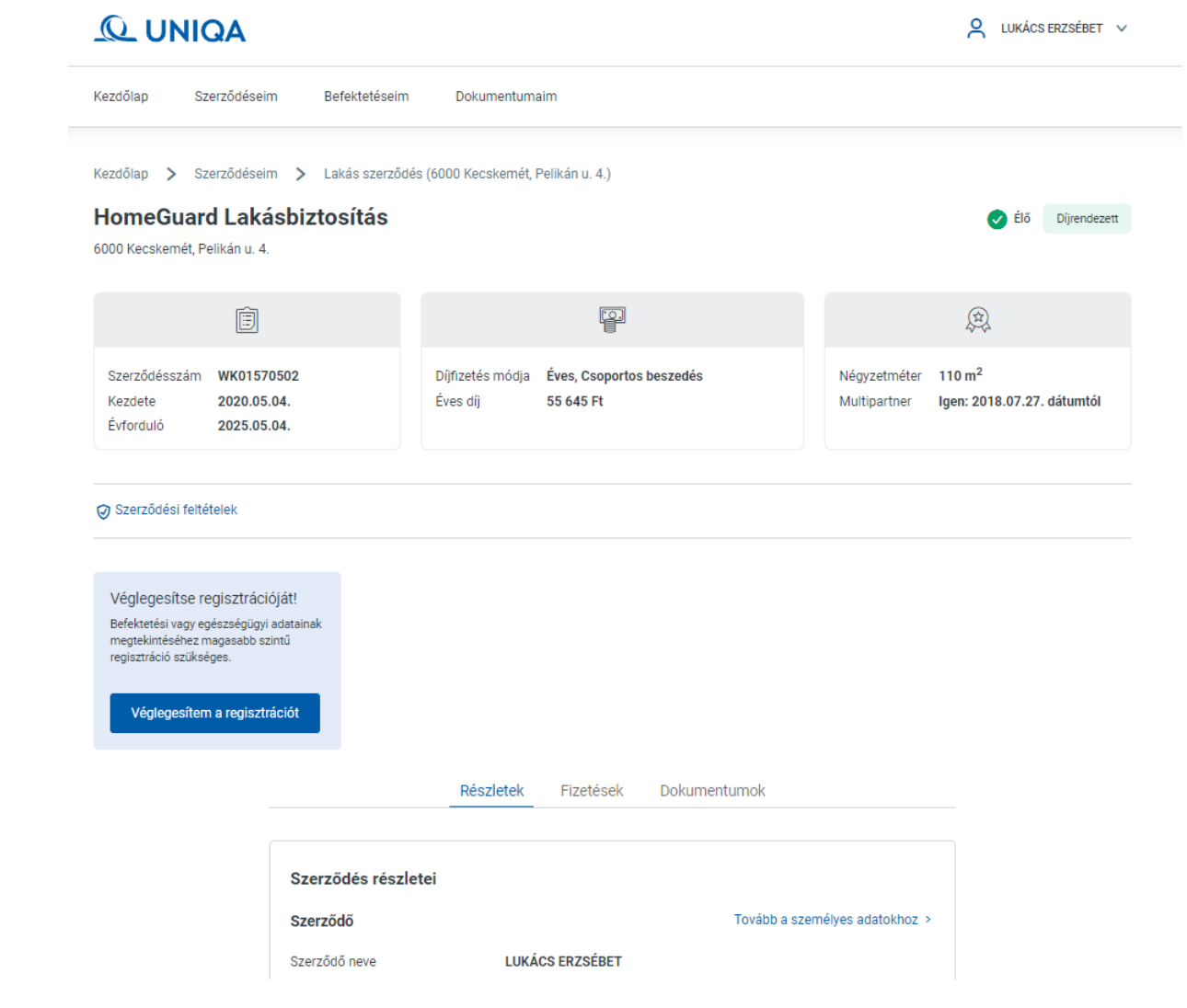

#### Részletek

A szerződés részletes adatainál megtekintheti az összes adatot, ami az adott biztosításhoz köthető.

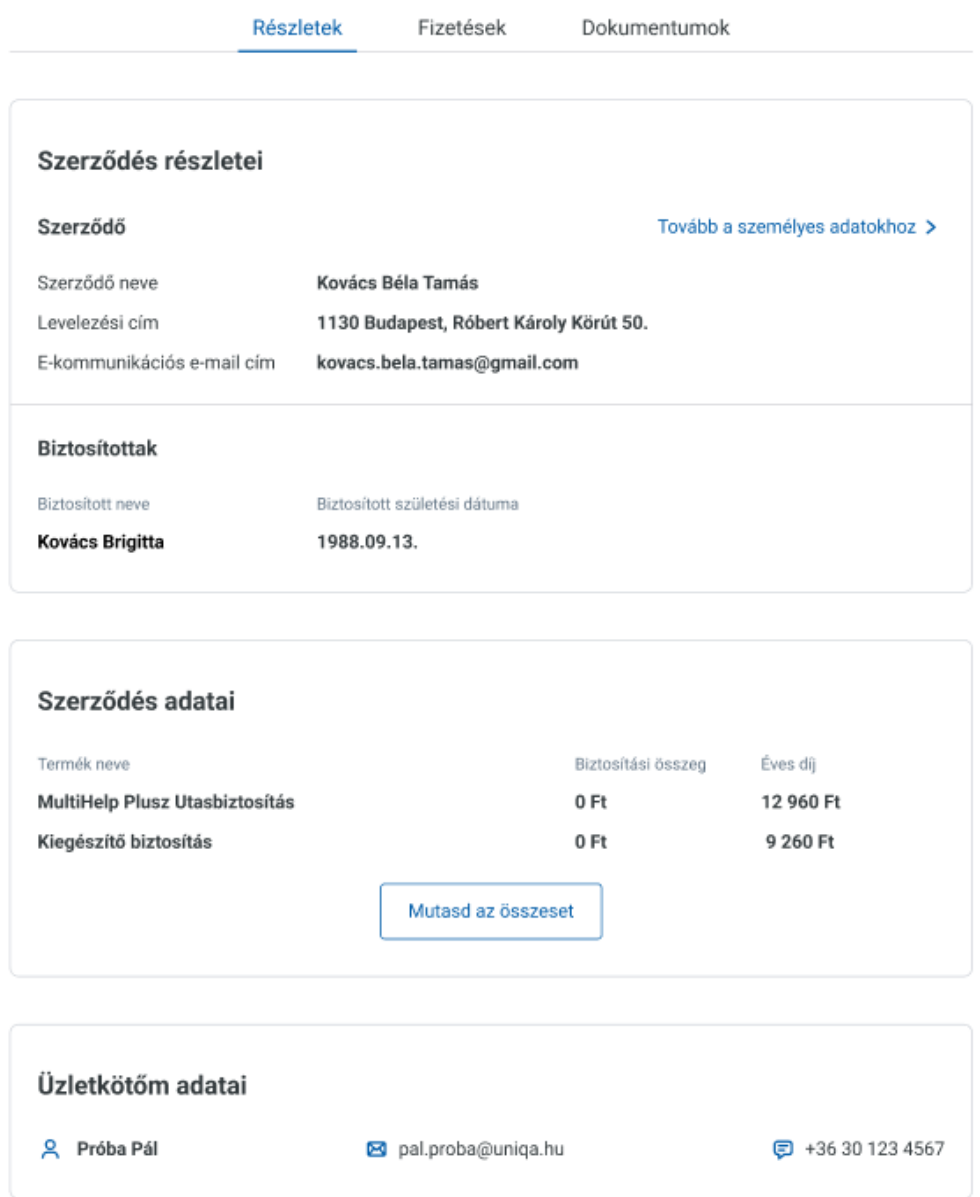

#### Fizetések

A Fizetések menüpont alatt ellenőrizheti a díjfizetésre vonatkozó részleteket, mint például díjfizetési mód és gyakoriság.

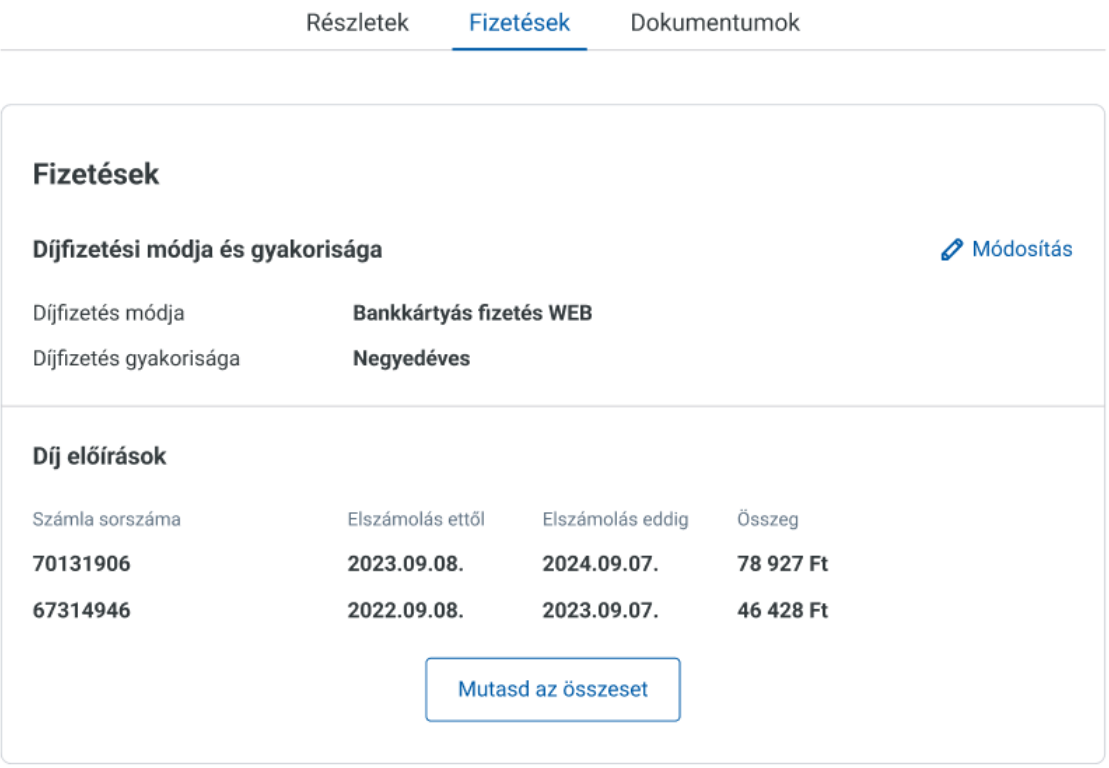

#### Dokumentumok

A Dokumentumok menüpont alatt érheti el a kiválasztott szerződéshez kapcsolódó dokumentumait. A dokumentumok megtekintésének, letöltésének, igénylésének módját a [Dokumentumaim](#page-16-0) pontban olvashatja részletesen.

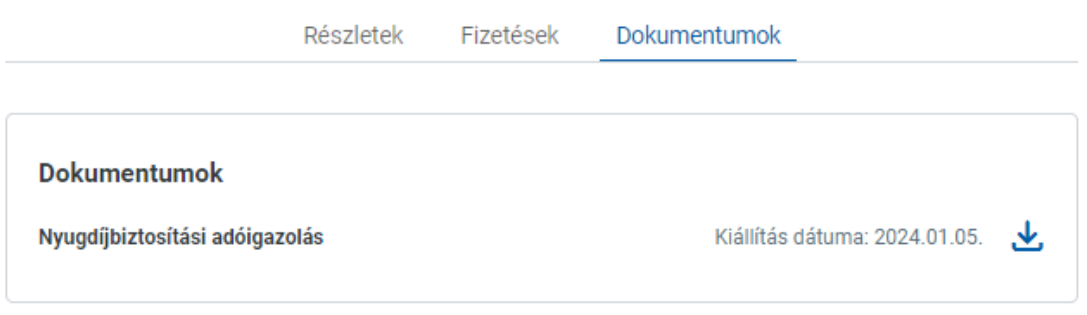

#### <span id="page-14-0"></span>Szerződések hozzárendelése

Előfordulhat, hogy több szerződése van, mint amit a "Szerződéseim" menüpont alatt lát.

Ebben az esetben a "Nem találja a szerződését" részhez a kötvényszám beírásával majd az Elküld gomb megnyomásával el tudja indítani a szerződés hozzárendelő folyamatot. A keresés eredményéről e-mailben tájékoztatjuk.

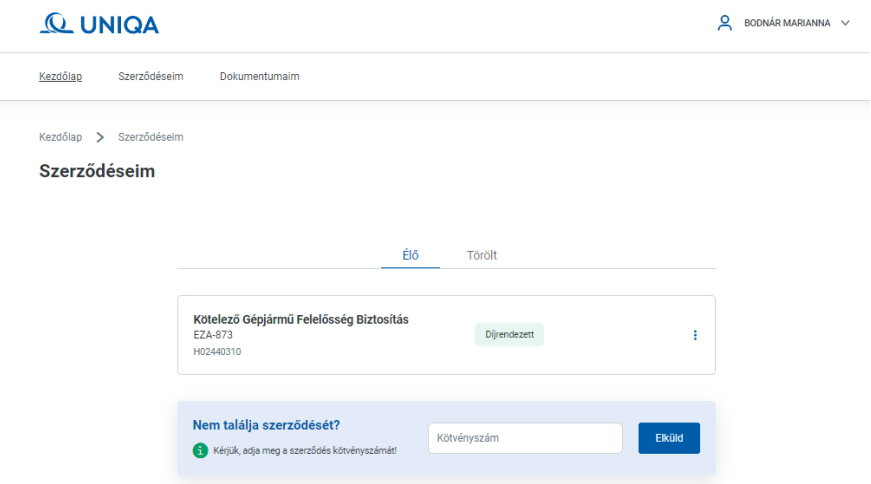

#### <span id="page-15-0"></span>Emelt szintű regisztráció a befektetési egységek kezeléséhez

Ahhoz, hogy befektetési egységeit lássa és kezelni tudja, úgynevezett emelt szintű regisztrációt kell végrehajtania. Ezt több irányból is kezdeményezheti. Már a főoldalon is jelezzük, hogy a befektetési vagy egészségügyi adatok megtekintéséhez emelt szintű regisztráció szükséges. A befektetési egységek kezeléséről a [Befektetéseim](#page-23-0) pontban olvashat részletesen.

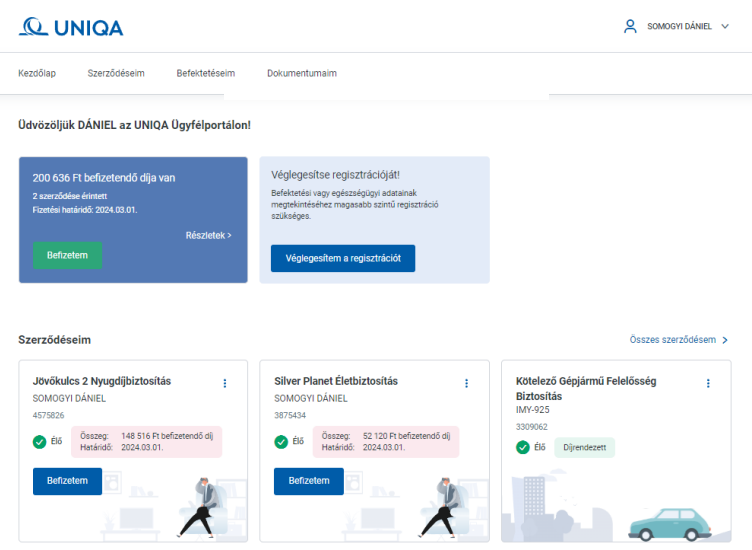

Az emelt szintű regisztrációhoz egy szolgáltatási szerződés aláírása szükséges. Ezt letöltheti a folyamat közben, ha az "Új szolgáltatási szerződés indítása" lehetőséget választja.

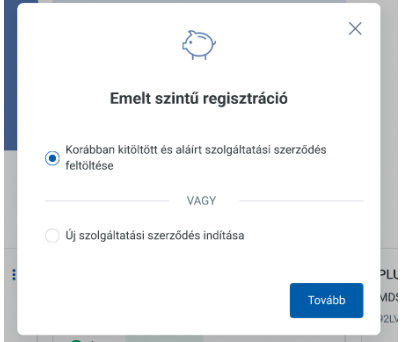

Mobiltelefonszáma alapján tudjuk beazonosítani.

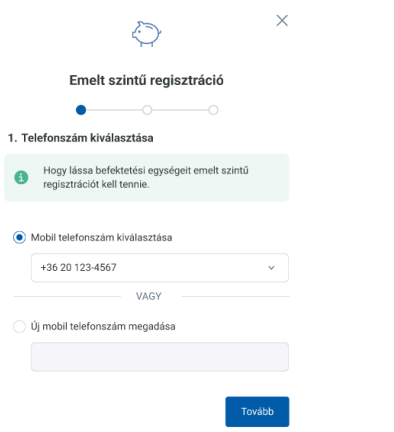

A szolgáltatási szerződést ezután tudja letölteni.

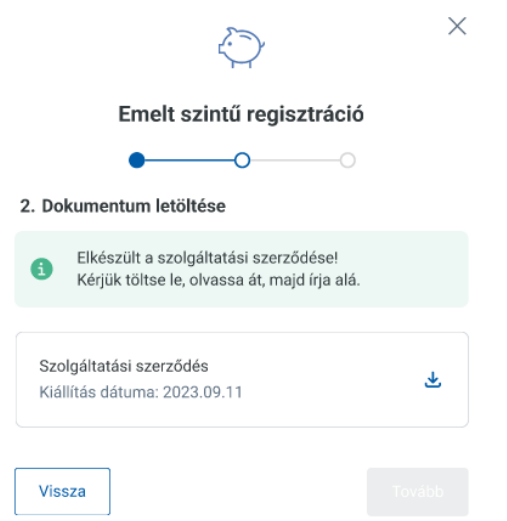

A Szolgáltatási szerződést ki kell nyomtatni és aláírva visszatölteni. Az aláírt nyilatkozatot visszaszkennelve vagy lefényképezve tudja visszatölteni a felületre JPG vagy PDF formátumban.

Ezt követően a Biztosító megvizsgálja a dokumentumot, és ha mindent rendben talált, akkor e-mailen visszajelez a szerződés hozzáadásáról.

Ezután már kezelheti a befektetéseit az Ügyfélportálon.

## <span id="page-16-0"></span>Dokumentumaim menüpont

#### <span id="page-16-1"></span>Dokumentumok megtekintése és letöltése

A Dokumentumaim menüpont alatt érheti el az összes szerződéséhez kapcsolódó összes dokumentumot, dokumentumtípusonként csoportosítva.

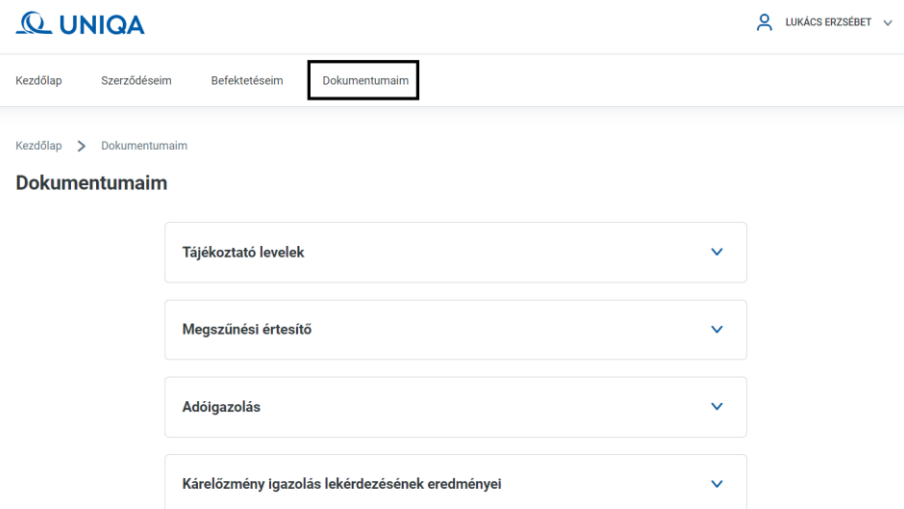

Az kiválasztott dokumentumcsoporton belül, a megtekinteni kívánt dokumentumtípusra kattintva láthatja, hogy mely szerződéséhez kapcsolódik az adott dokumentum.

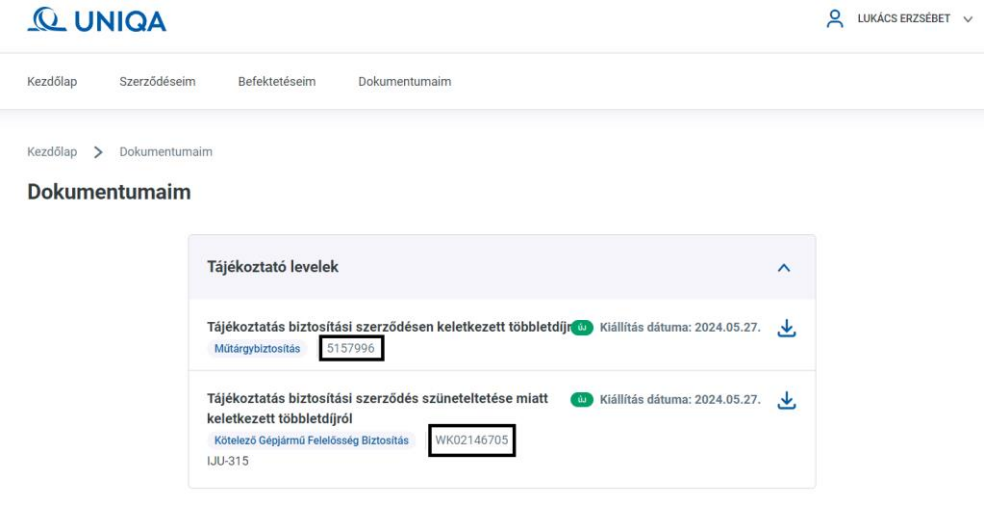

A megtekinteni kívánt szerződéshez kapcsolódó dokumentumokat úgy is elérheti, ha a Szerződéseim menüpontban kiválasztja a kívánt szerződést, majd a Dokumentumok menüpontra kattint. Ebben az esetben kizárólag a korábban kiválasztott szerződéshez kapcsolódó dokumentumokat listázzuk ki Önnek.

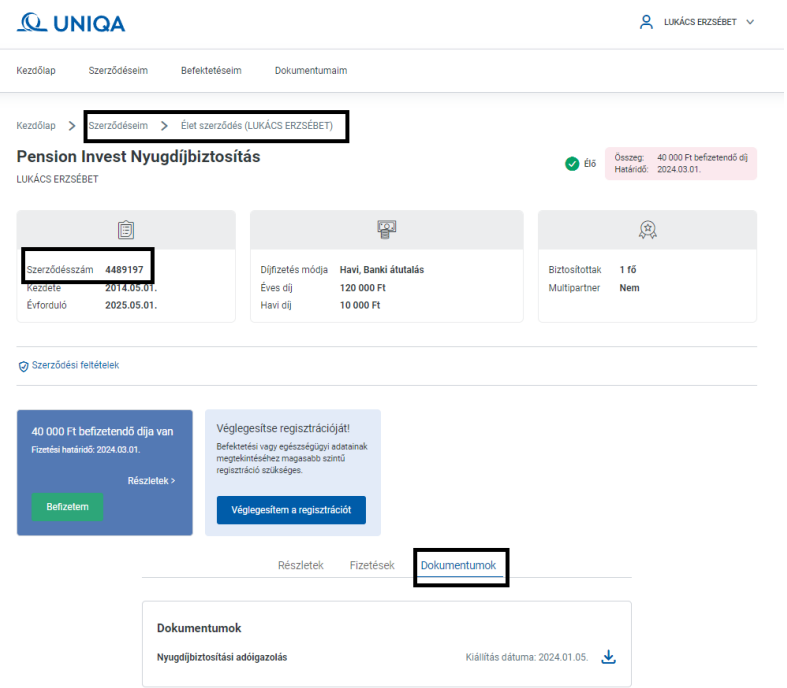

A kiválasztott dokumentum megtekintéséhez le kell töltenie az adott dokumentumot, melyet a dokumentum kiállítás dátuma mellett található letöltés gomb megnyomásával indíthat el.

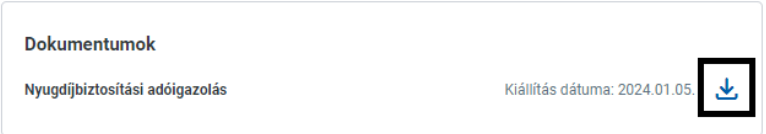

#### <span id="page-18-0"></span>Dokumentum igénylés

Ha új dokumentumot szeretne igényelni, úgy azt a dokumentumok megtekintéséhez hasonlóan 2 útvonalon is megteheti: a főoldalról a Dokumentumokra navigálva vagy a Szerződéseim menüpontban a kiválasztott szerződéshez kapcsolódó Dokumentumok menüben.

Amennyiben a főoldalról indítja a folyamatot, úgy a Dokumentumok menüpontra, majd a Dokumentum igénylése gombra szükséges kattintania.

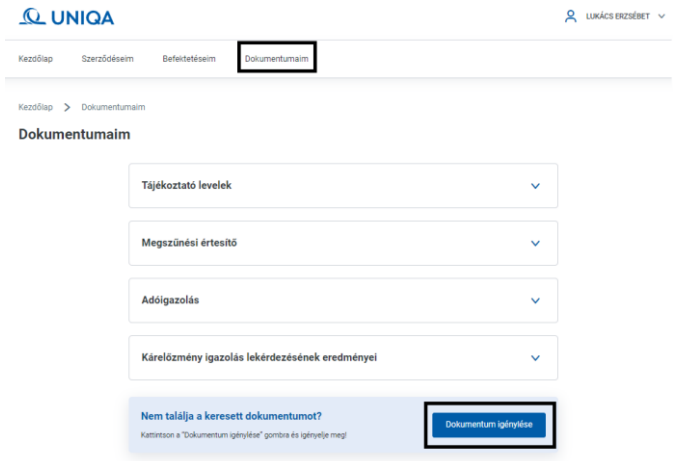

Ezt követően a legördülő listából ki kell választania, hogy mely szerződésére kíván dokumentumot igényelni, valamint, hogy milyen típusú dokumentumra van szüksége.

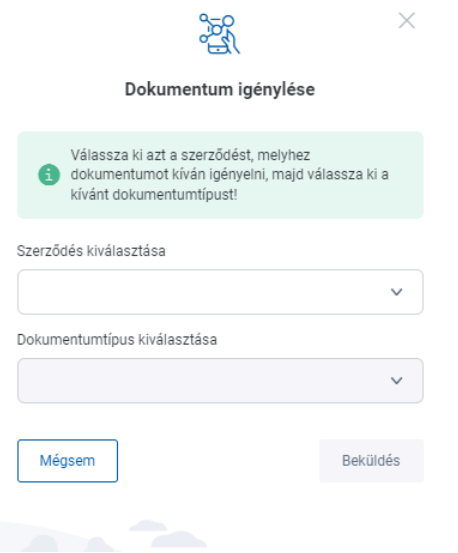

Amennyiben a dokumentum igénylést egy korábban (a Szerződéseim menüpontban) kiválasztott szerződésről indítja el, abban az esetben automatikusan kitöltésre kerül a kiválasztott kötvényszám, amelyre az adott dokumentum igényelhető, így Önnek már csak a dokumentum típusát szükséges kiválasztania.

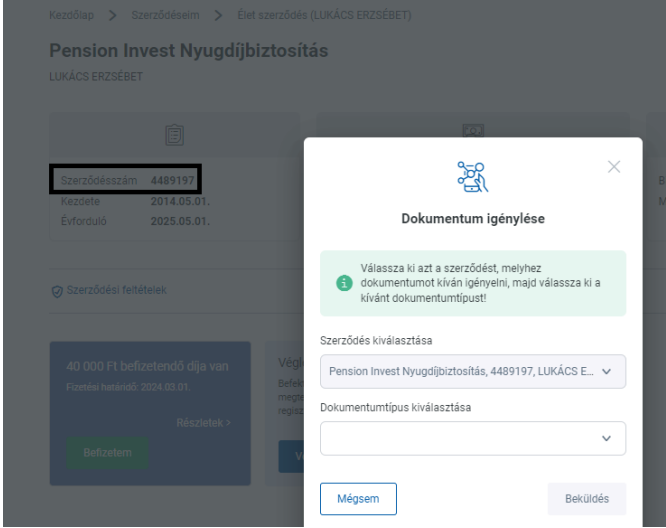

A szerződés kiválasztását követően a választható dokumentumok között csak azok a dokumentumtípusok jelennek meg, amelyek az adott szerződés vonatkozásában elérhetőek.

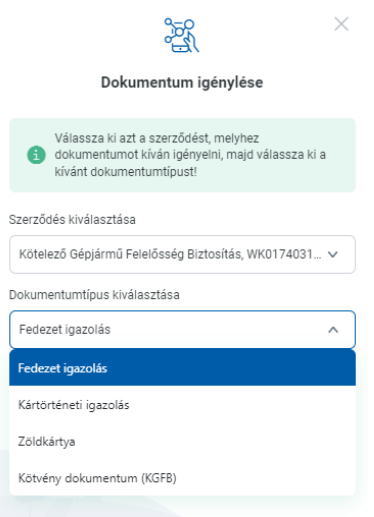

A szerződés és a dokumentumtípus kiválasztását követően a Beküldés gombra kattintva elindul a dokumentumigénylési folyamat. Amennyiben olyan dokumentumot választ ki, mely előállítása automatikusan történik (például a zöldkártya igénylése díjrendezett kötelező gépjárműfelelősségbiztosítás esetén) úgy a dokumentum azonnal előáll és a letölthető lesz. Ezt a dokumentumot bármikor elérheti a későbbiekben is a dokumentumai között a fentebb leírtak szerint.

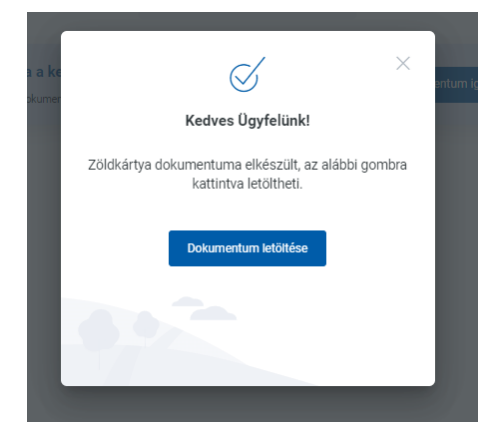

Amennyiben olyan dokumentumot igényel, melyet ügyintézőnk egyedileg állít ki, úgy az igényelt dokumentumot elkészültéről e-mailben fogjuk Önt értesíteni 1-2 munkanapon belül. Az elkészített dokumentumot a Dokumentumaim menüpontban érheti majd el.

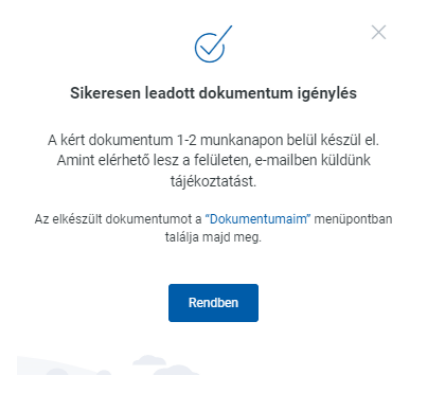

Amennyiben olyan dokumentumot igényel, melynek kiállítását már korábban kezdeményezte, úgy az Ügyfélportál egy erre vonatkozó tájékoztató üzenetet ad fel, melyről lehetősége van azonnal letölteni a korábban igényelt dokumentumot. Amennyiben nem ezt a dokumentumot szeretné megigényelni, vagy szüksége lenne az adott dokumentumból egy újabb verzióra, úgy a Nincs köztük, új igénylés leadása gomb megnyomásával megigényelheti a kívánt dokumentumot.

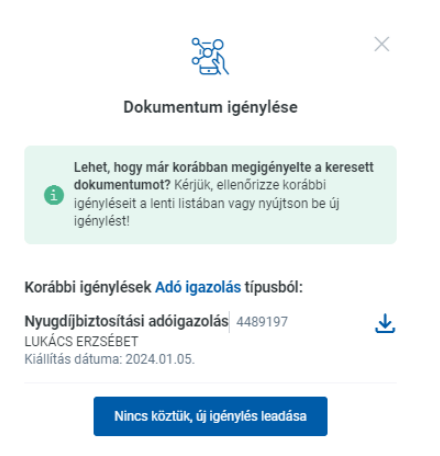

Felhívjuk szíves figyelmét, hogy bizonyos dokumentumok előállítása törölt szerződések esetén nem lehetséges. Ilyen esetben az alábbi figyelmeztető üzenetben tájékoztatja Önt az Ügyfélportál:

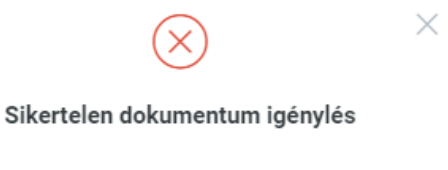

Kedves Ügyfelünk!

Törölt szerződésre Biztosítási kötvény nem igényelhető.

Rendben

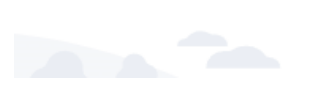

# <span id="page-22-0"></span>Díjfizetés

A díjfizetést több útvonalon is el tudja érni. Belépés után az összesítő nézetben, ha van befizetendő díja, azt láthatja az oldal felső részén.

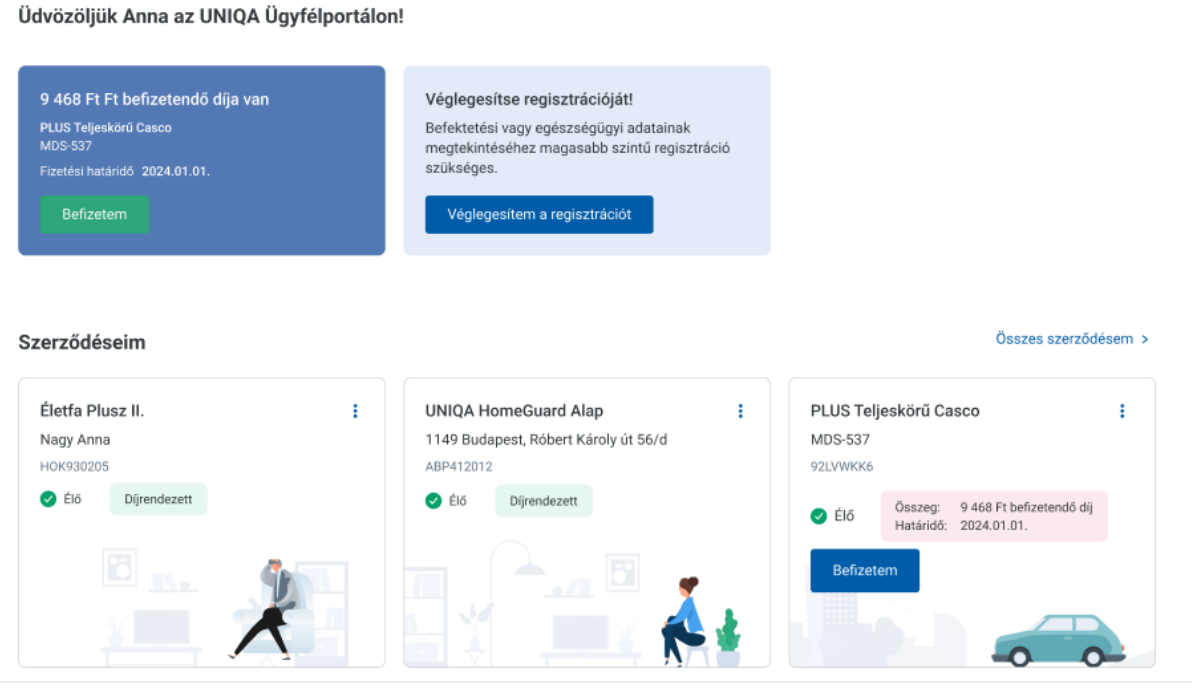

Adatkezelés Általános szerződési feltételek Biztonság

Másik útvonal a szerződéseim menüpont kiválasztása, ahol szintén az oldal felső részén találja a befizetendő díjakat.

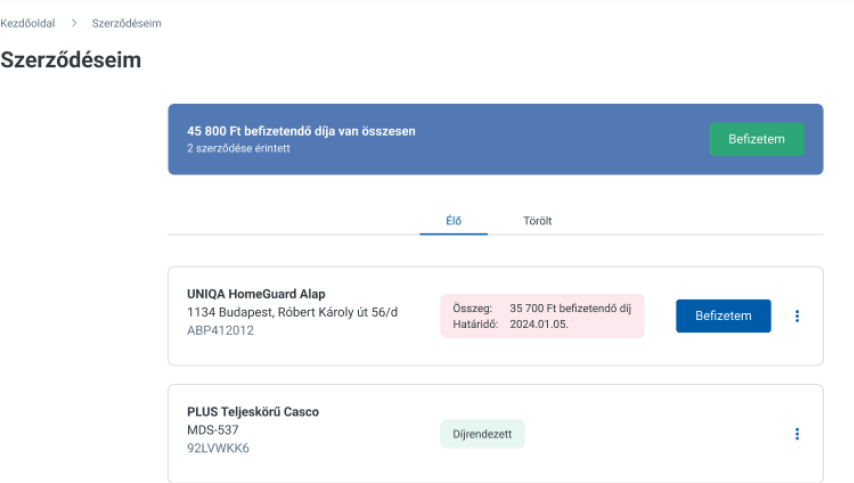

A "Befizetem" gomb megnyomása után tételesen ki tudja választani, hogy melyik szerződésre szeretne díjat befizetni. Fontos kiemelni, hogy egyszerre csak egyfajta biztosításra tud fizetni. A befizetés átfutási ideje több, mint 24 óra, addig újabb díjfizetés nem lehetséges ugyanazon szerződésre.

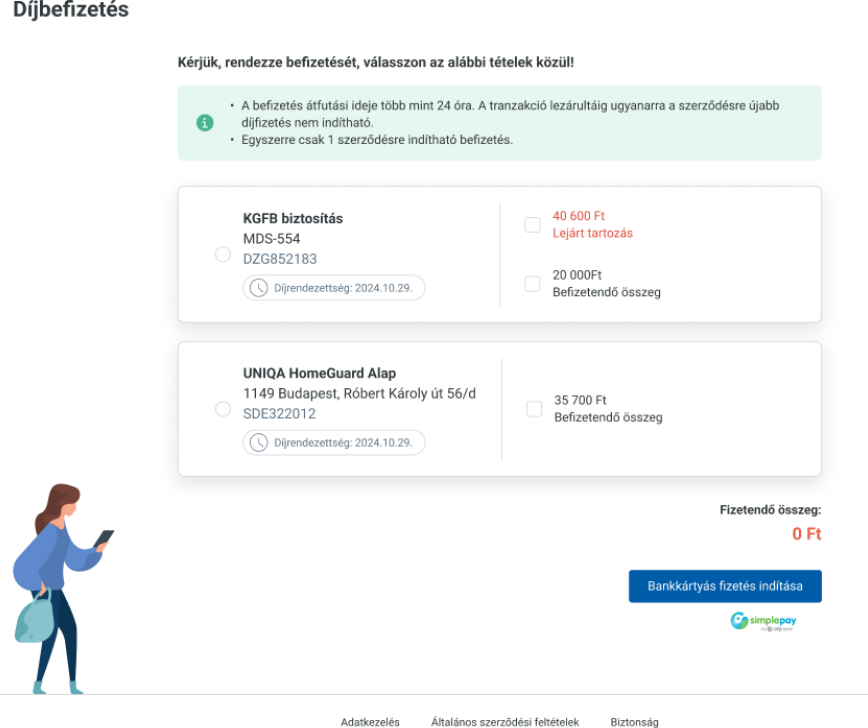

Kezdőoldal > Szerződéseim > Díjbefizetés

<span id="page-23-0"></span>A "Bankkártyás fizetés indítása" gomb megnyomása után átirányítja a rendszer a fizetési felületre.

# <span id="page-24-0"></span>Befektetéseim

A Befektetéseim menüpont megnyomása utána láthatja az összes regisztrált, élő, befektetési egységekhez kötött életbiztosítási szerződésének értékét és áttekintheti a Befektetéskezelőn indított tranzakciók történetét.

### <span id="page-24-1"></span>Összesített nézet

Ebben a nézetben alapbiztosításaira vonatkozóan látja az egyes alapbiztosítások és a hozzá tartozó eseti befizetések, esetleges bónuszok, adójóváírások eszközalapokra összevont értékét, az eszközalapok devizanemének megfelelő bontásban.

Tekintettel arra, hogy egy profil alatt több Alapszerződés is kezelhető, kérjük, hogy a szerződések kiválasztásánál, módosításánál gondosan járjon el, hogy biztosan a megfelelő Alapszerződést módosítsa. Felhívjuk továbbá a figyelmét, hogy a Biztosító nem értékeli az Ön által végrehajtott tranzakciókat, így különösen nem felel az egyes végrehajtott tranzakciók üzleti szempontú célszerűségéért, megfelelőségéért. Továbbá, a Biztosító kizárja a felelősségét a tévesen kiválasztott szerződéses tranzakciók végrehajtásával okozott károkkal szemben.

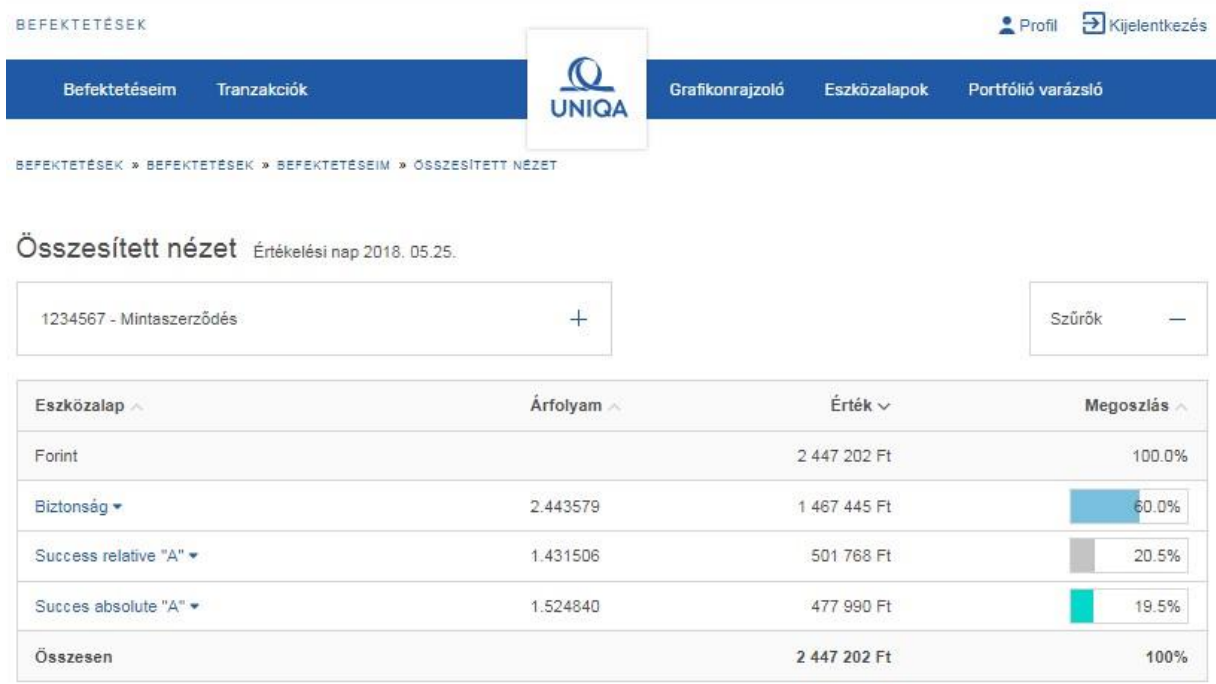

#### <span id="page-24-2"></span>Részletes nézet

A Részletes nézetben az egyes eszközalapokban elhelyezett egységek pontos típusát és darabszámát tudja megtekinteni.

Amennyiben az Alapbiztosításhoz eseti befizetések, kiegészítő vagy nyugdíjcélú eseti befizetések, adójóváírások, bónuszok kerültek jóváírásra, ebben a nézetben ezeket tudja részletesen megtekinteni, a szűrési funkcióval csoportosítani, elemezni.

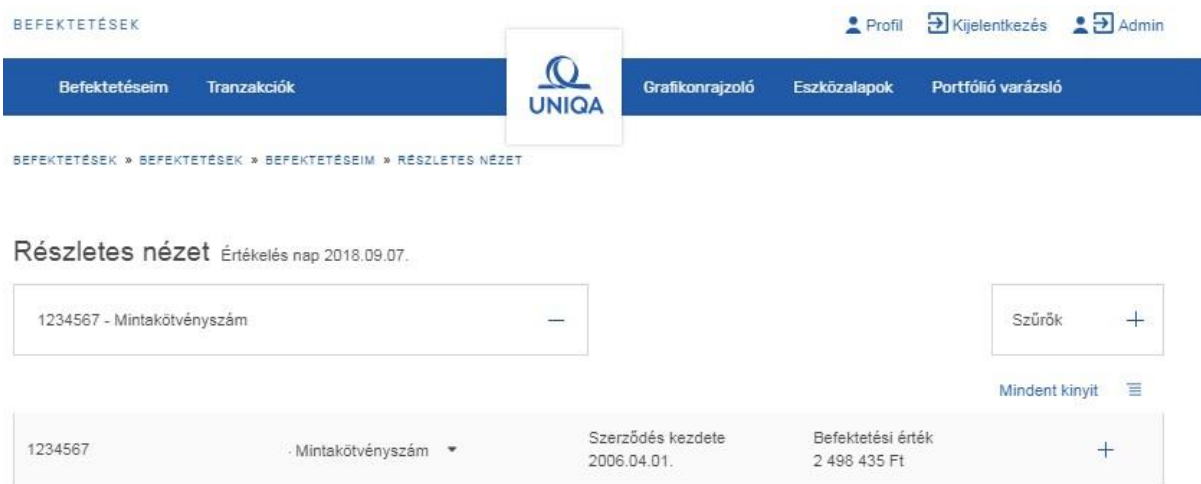

Az adott tétel sorának jobb szélén szereplő "+" jelre kattintva tekinthetőek meg az adott Alapbiztosításhoz vagy eseti befizetésekhez, jóváírásokhoz kapcsolódó eszközalapok.

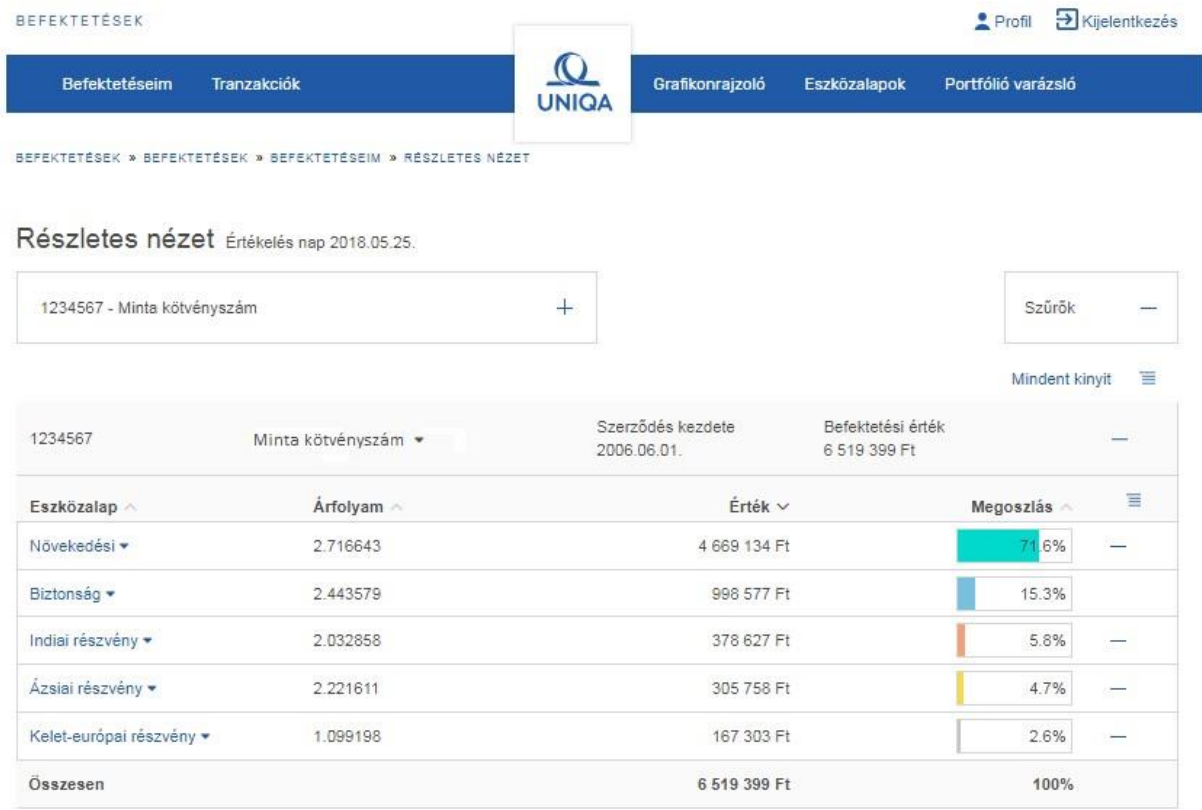

Az adott eszközalap sorának jobb szélén található "+" jelre kattintva tekintheti meg, hogy az adott eszközalapban milyen típusú és az adott típusból hány darab egység van.

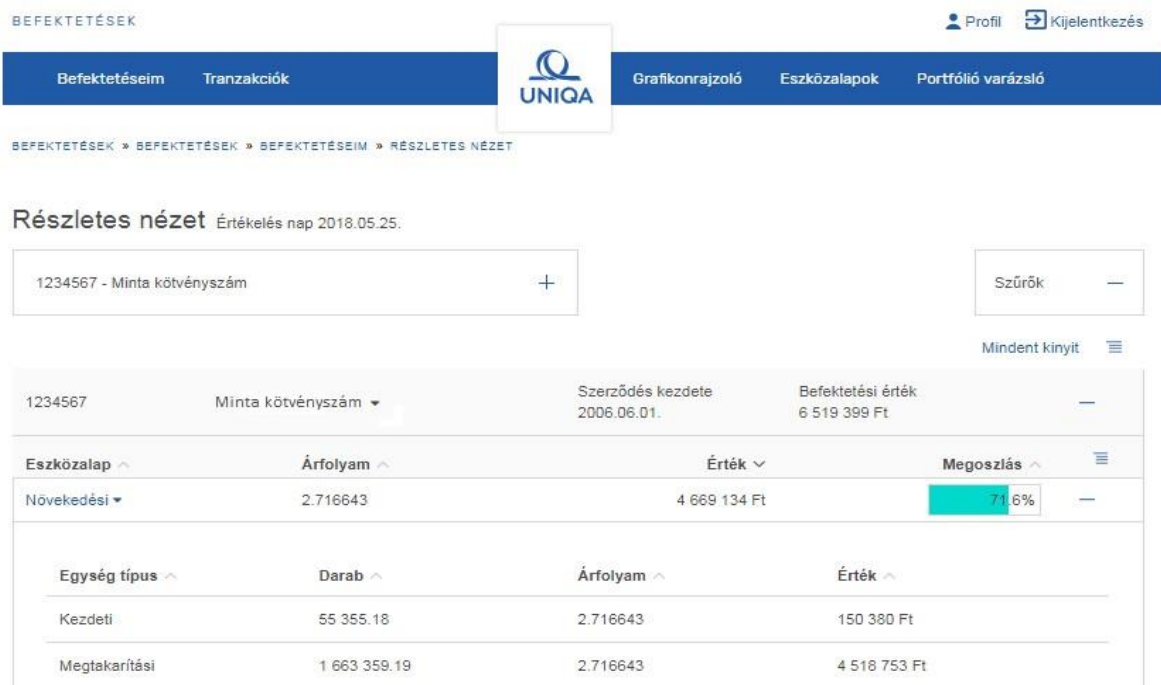

#### <span id="page-26-0"></span>Szűrési lehetőségek

Ebben a nézetben a "Szűrők" gombra kattintva lehetősége nyílik arra, hogy bizonyos szempontok alapján csoportosítsa a szerződésén lévő adatokat.

#### <span id="page-26-1"></span>Azonosítóra szűrés

Ebben a funkcióban az Alapbiztosításra vagy bármelyik (egy vagy több) eseti befizetésre, jóváírásra tud szűrni.

Az adott azonosítóra, majd a "Szűrés" gombra kattintva csak a kiválasztott azonosítókhoz tartozó eszközalapok összesített információja jelenik meg a képernyőn.

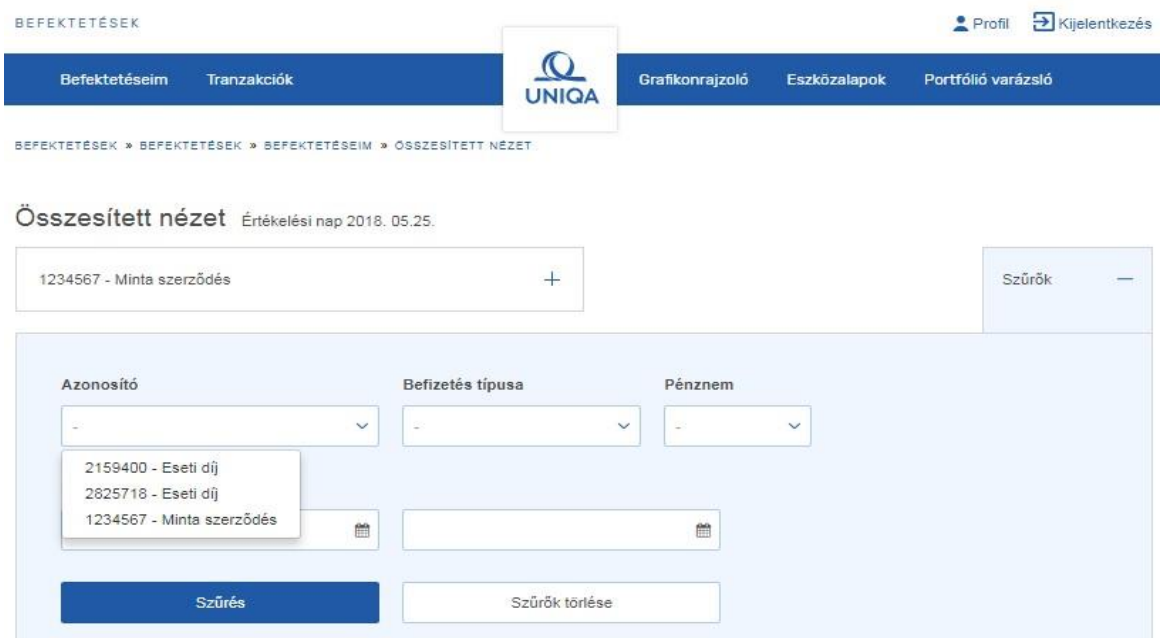

Egyszerre több azonosító is választható, valamint a kiválasztott azonosítók mellett lévő, "x" segítségével a kiválasztásból eltávolítható az adott szerződés.

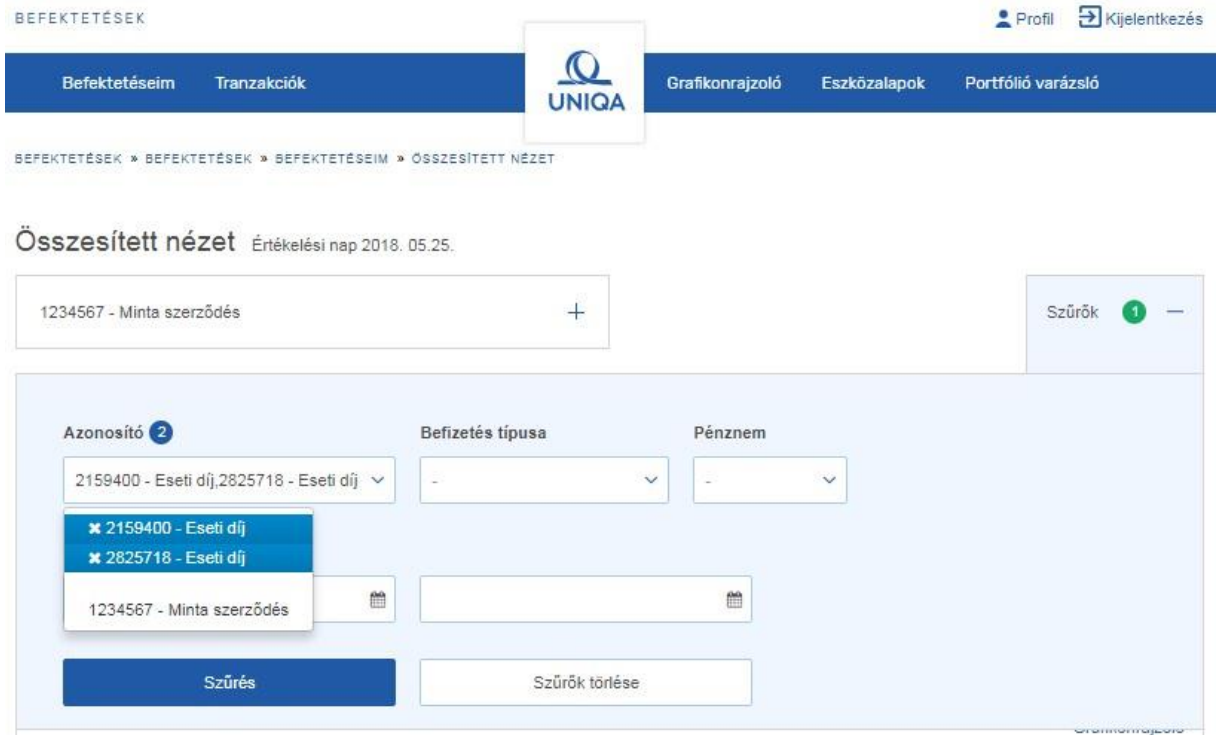

#### <span id="page-27-0"></span>Befizetés típusára szűrés

Ebben a funkcióban az Alapbiztosításra vagy bármelyik eseti befizetés, jóváírás típusára vagy akár ezek kombinációjára tud szűrni.

Pl.: szüksége van arra az információra, hogy adott Alapbiztosításra mikor érkeztek eseti befizetések, valamint ezeken az eseti befizetéseken összességében milyen eszközalapokban, mekkora a befektetés értéke, akkor az "Eseti díj" lehetőséget választva, majd a "Szűrés" gombra kattintva, megkapja a kért információt.

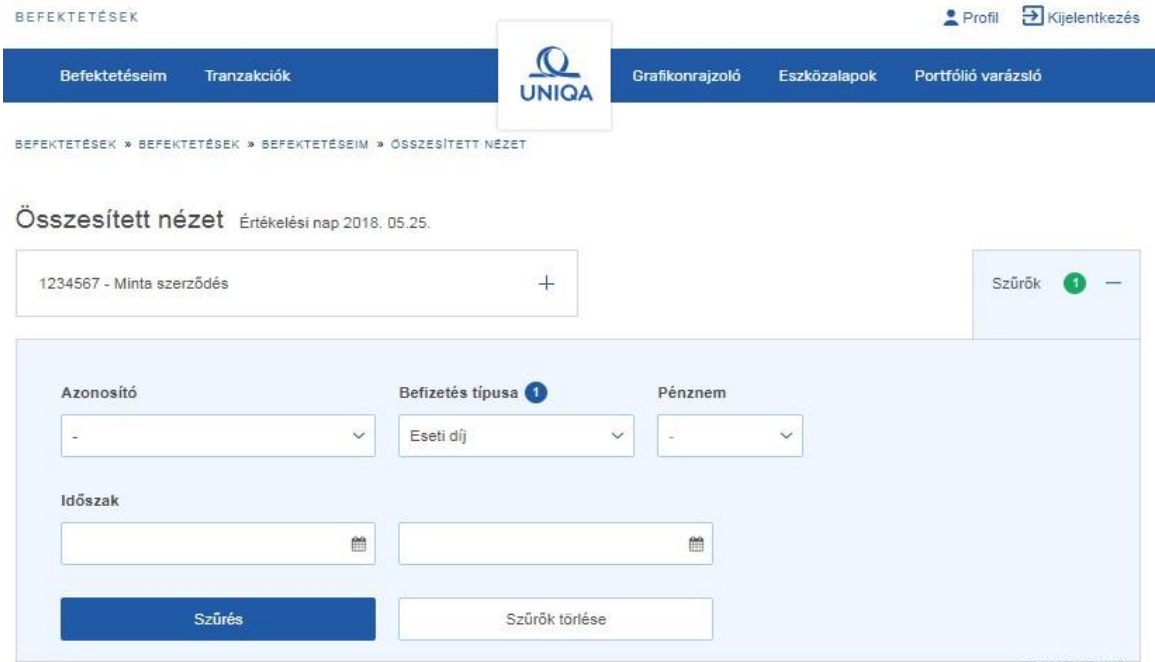

#### <span id="page-28-0"></span>Pénznemre szűrés

Ebben a szűrési funkcióban az egyes azonosítók devizanemére lehet szűrni.

#### **Fontos!**

**A folyamatos díjas Alapbiztosítások devizaneme mindig forint. Az egyszeri díjas szerződések, illetve az eseti befizetések devizaneme lehet forint, euró vagy amerikai dollár. A Pénznemre szűrés esetén, nem az eszközalapok devizanemére tud szűrni, hanem az egyes azonosítók (Alapbiztosítás, eseti befizetések, jóváírások) devizanemére.** 

#### <span id="page-28-1"></span>Időszakra szűrés

Egy bizonyos időszak kezdő és végdátumának beállításával a kezdeti dátumok alapján időbeli csoportosítás is képezhető.

Pl.: Az alábbi szűrőbeállítással a 2017-ben befektetett nyugdíjcélú eseti díjakon lévő befektetéseket tudja összesíteni.

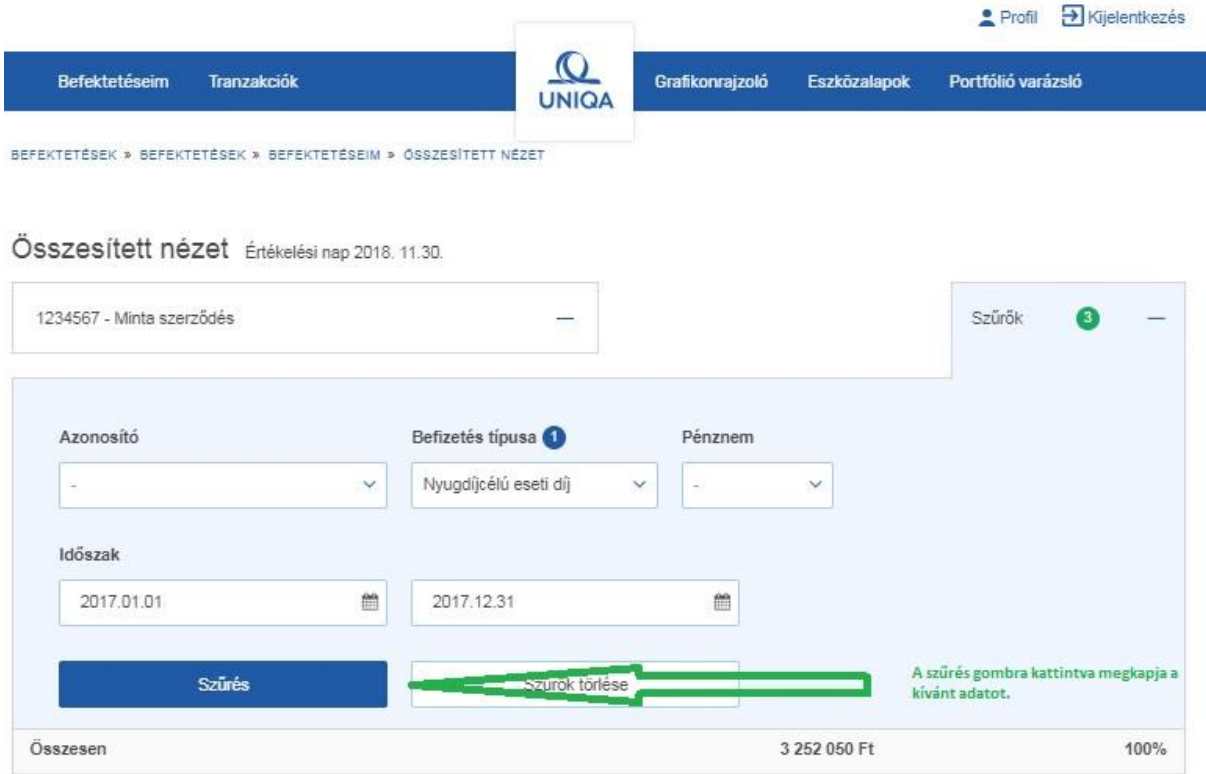

#### <span id="page-28-2"></span>Szűrők törlése

A szűrők törlését két lépésben lehet végrehajtani.

A "Szűrők törlése" gomb megnyomásával minden addig beállított feltétel törölhető, majd a "Szűrés" gomb megnyomásával hajtja végre a szűrők törlésének műveletét.

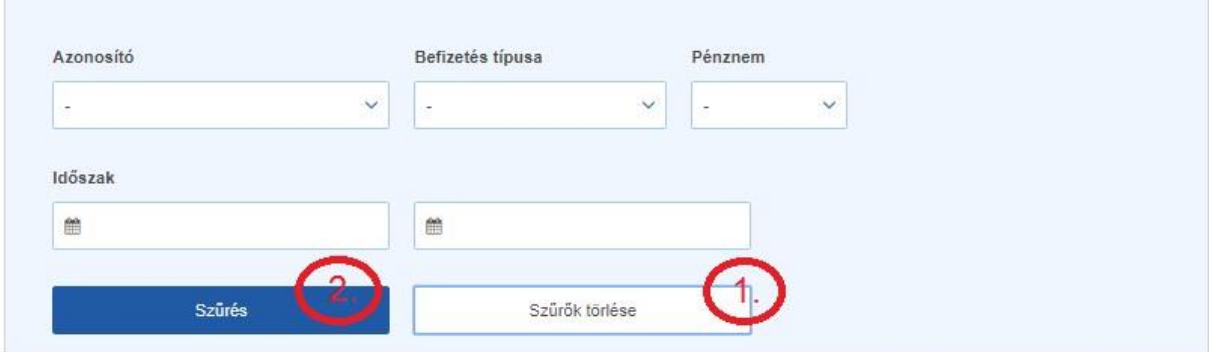

#### <span id="page-29-0"></span>Eltérő devizájú szerződések és eszközalapok megtekintése

Példa: Adott egy forintalapú Alapszerződés, amely kapcsán USD-ban tartunk nyilván eseti befizetést, és az USD-ban nyilvántartott eseti díjat EUR eszközalapba fektettük.

Az alábbi képernyőn nyomon követhető a befektetés alakulása.

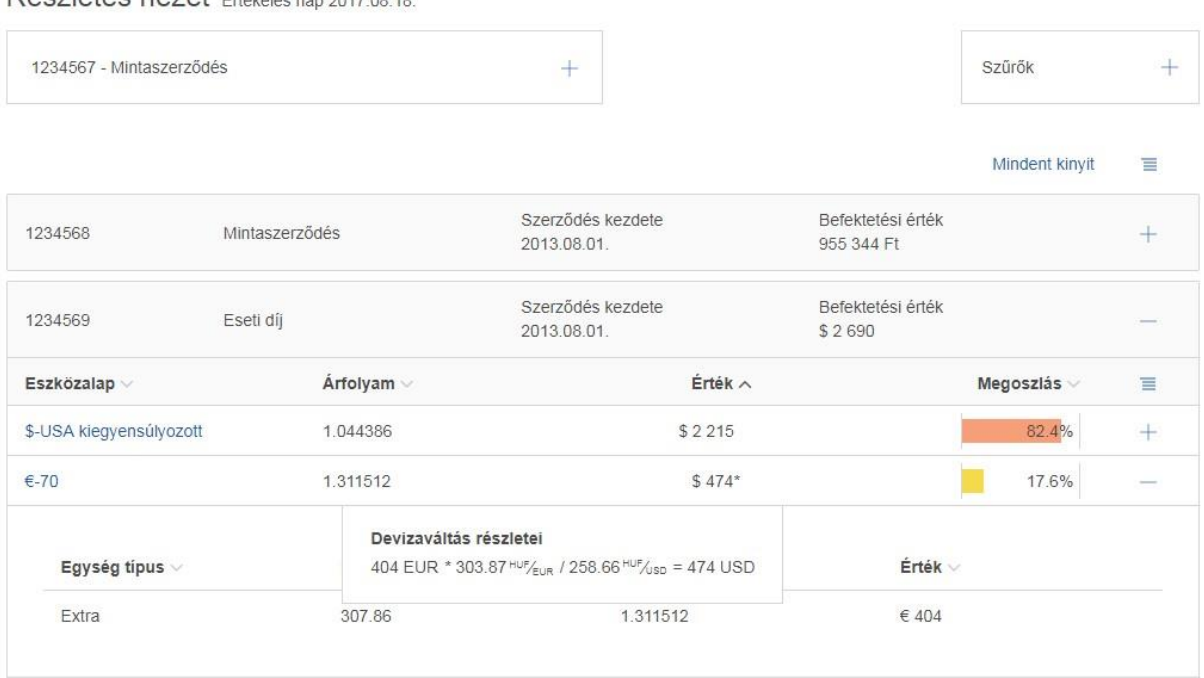

#### Részletes nézet édévelés an 2017 08:18

#### <span id="page-29-1"></span>Tranzakciók

Lehetőség van különböző tranzakciók indítására érvényes bejelentkezést követően. A jövőben befizetett biztosítási díjak eszközalapok közötti felosztásának módosítására (átirányítás), vagy a meglévő befektetési egységek más eszközalapokba történő áthelyezésére (áthelyezés), valamint a rendszeres díjakon felül, úgynevezett eseti díjak befizetését követően, lehetőség nyílik a befizetett eseti díj eszközalapok közötti felosztási arányának meghatározására.

Az alábbiakban az egyes tranzakciós igények rögzítési folyamatát mutatjuk be.

#### <span id="page-29-2"></span>Átirányítás

Az átirányítást a "Tranzakciók" menüből tudja kiválasztani az alábbi képernyő alapján.

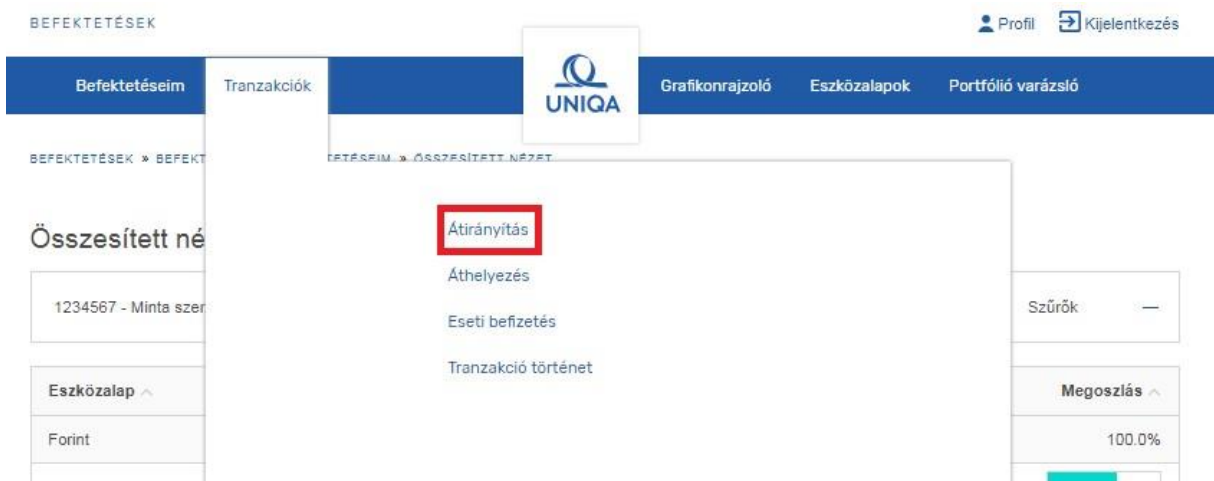

Az átirányítás menüpontot választva az alábbi képernyőn adhatja meg a jövőben fizetett rendszeres díjakra vonatkozó eszközalap felosztási igényét.

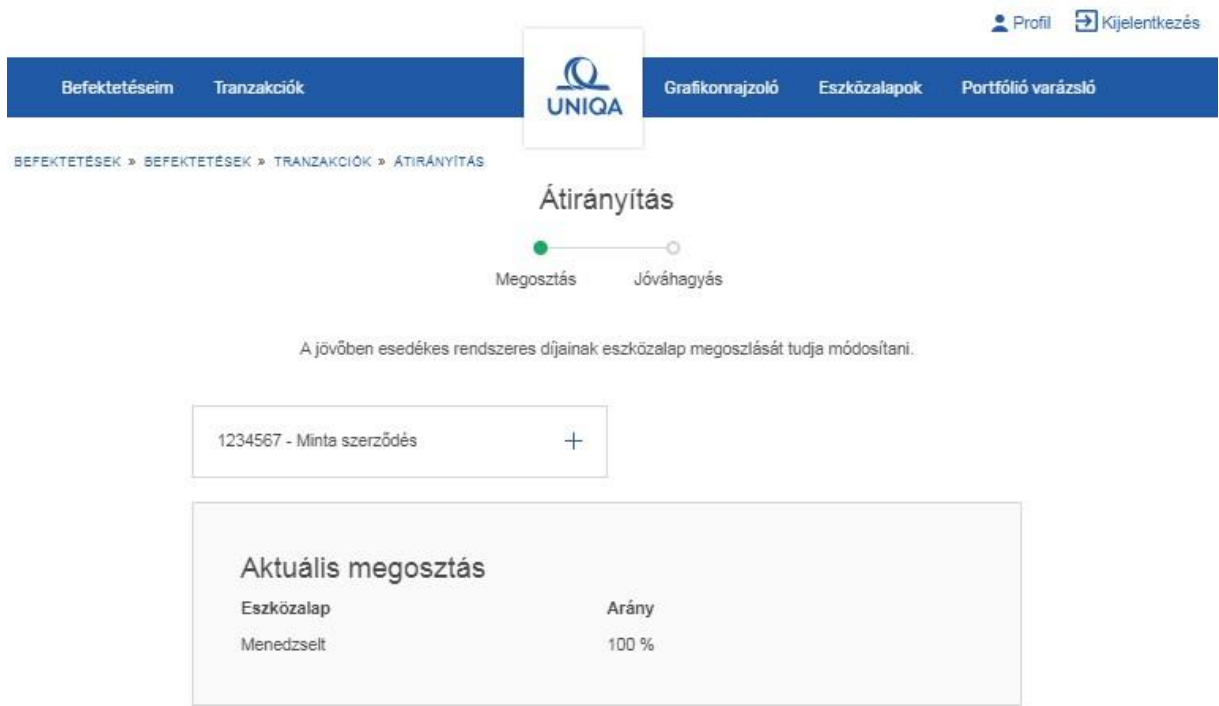

Az "Eszközalap hozzáadása" linkre kattintva tud újabb eszközalapot választani, illetve az adott eszközalap sorában található " $\odot$ "ikonra kattintva vonhatóak vissza a korábban választott eszközalapok.

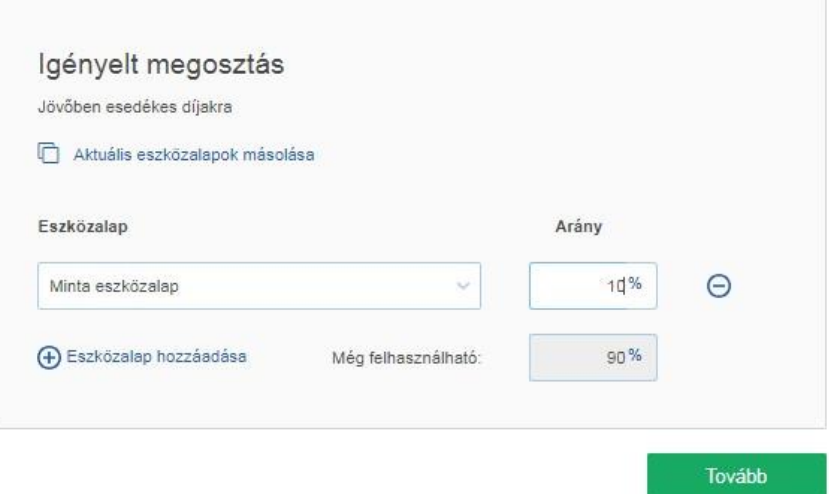

A "Tovább" gombra kattintva az alábbi összefoglaló képernyőre jut, ahol ellenőrizheti a korábban megadott adatokat, és amennyiben szükséges, a "Vissza" gomb megnyomásával, visszaugorva az előző képernyőre, módosításokat tehet.

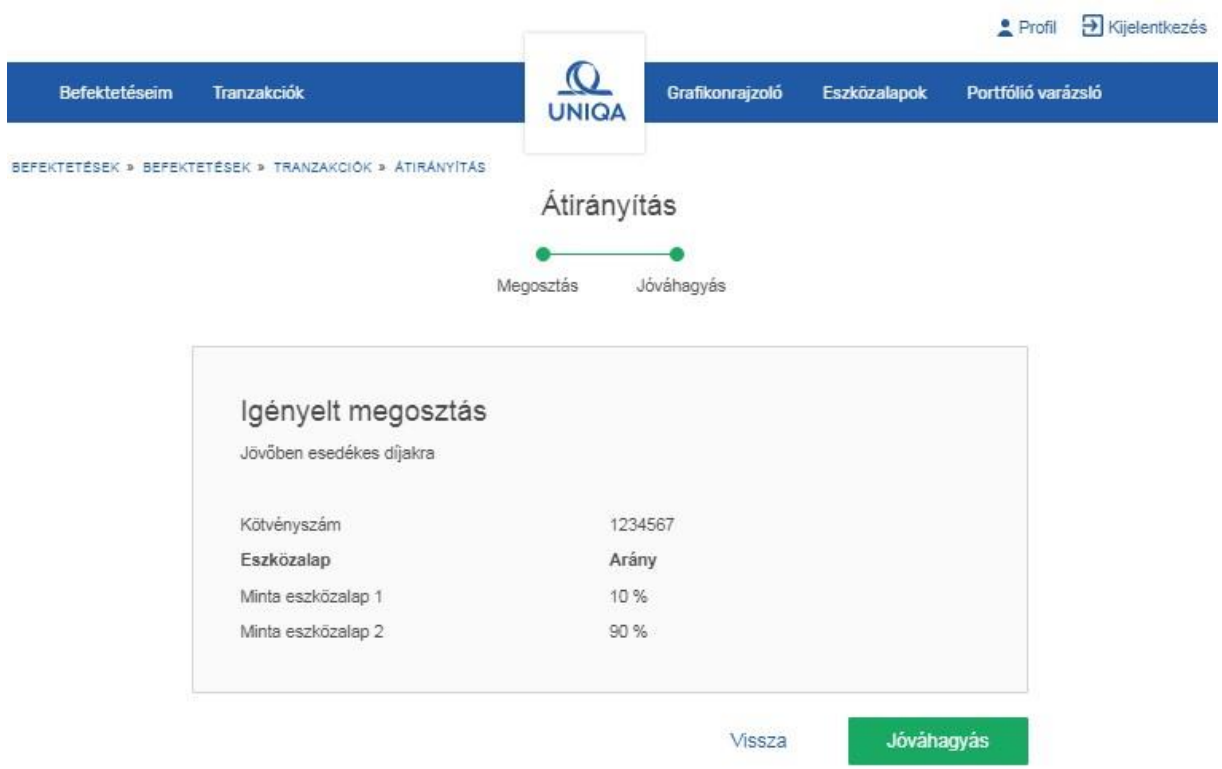

Amennyiben mindent rendben talál, a "Tovább" gombra kell kattintania, aminek következtében a regisztrációs mobilszámra egy megerősítő kódot kap, amelyet az alábbi képernyőn begépelve folytathatja a tranzakciót.

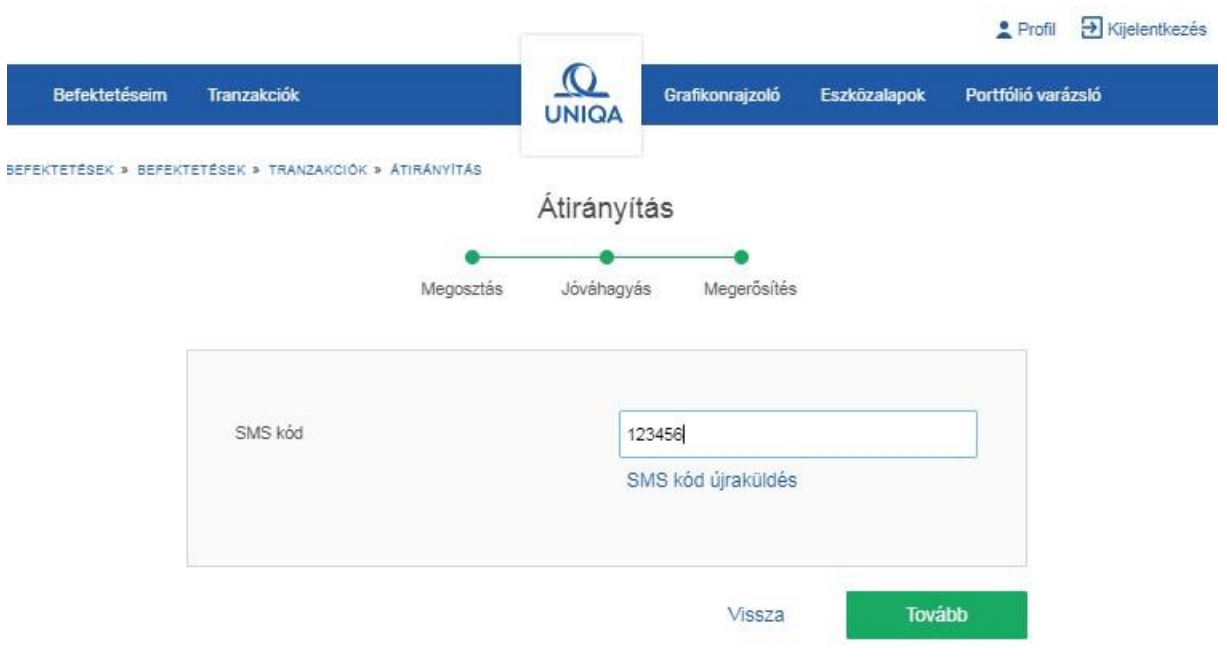

A "Tovább" gombra kattintva tudja befejezni az igény rögzítését, amelyet az alábbi képernyőn igazol vissza a Befektetéskezelő.

<span id="page-32-0"></span>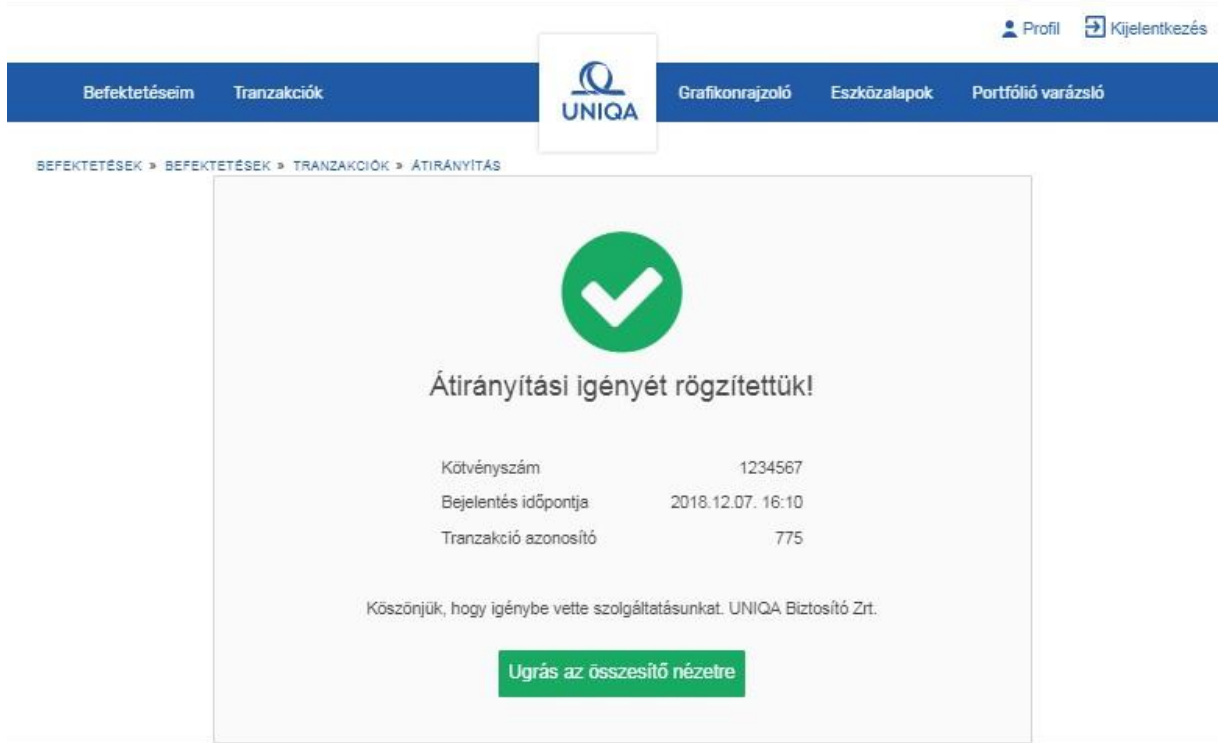

#### <span id="page-33-0"></span>Áthelyezés

Áthelyezés során az egyes szerződéseken nyilvántartott eszközalapokban lévő befektetését, a szerződési feltételek szerint, egy vagy több másik eszközalapba mozgathatja át.

Az áthelyezés tranzakció indítása esetén két lehetőség közül választhat:

- Az Alapbiztosítás, valamint a hozzá tartozó eseti befizetések, kiegészítő vagy nyugdíjcélú eseti befizetések, adójóváírások, bónuszok azonosítóit kiválasztva, vagy
- az Összesített nézetben szereplő eszközalapok közül választva indíthat tranzakciót.

Amennyiben az áthelyezést adott azonosítóra kívánja elindítani, válassza a menüből az "Áthelyezés" menüpontot az alábbi képernyőnek megfelelően:

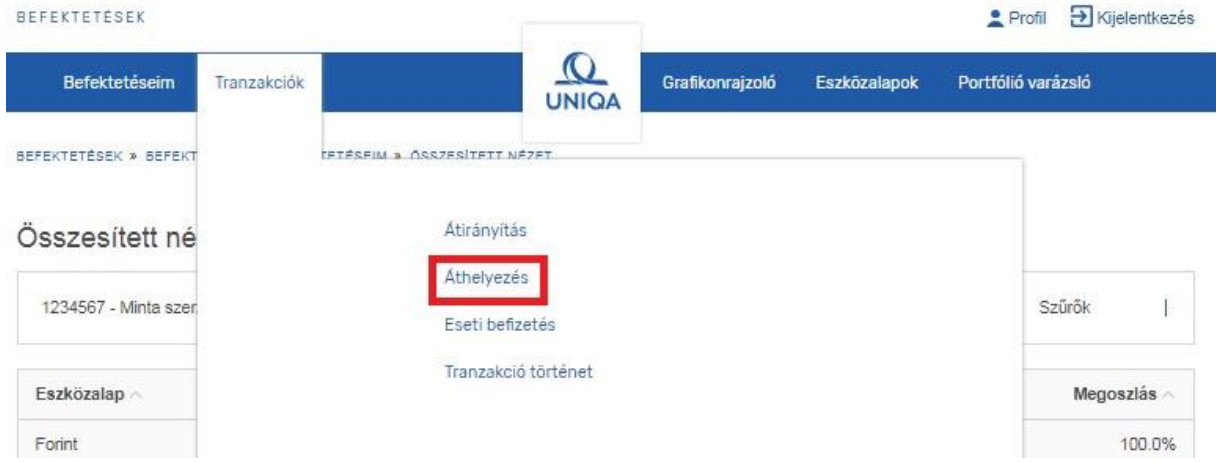

Amennyiben adott Alapszerződés valamelyik eszközalapjára vonatkozóan szeretne áthelyezést indítani, akkor az Összesített nézetben, az eszközalapok neve melletti gyorsmenüből tudja legkényelmesebben elindítani a tranzakciót, az alábbi képernyő szerint:

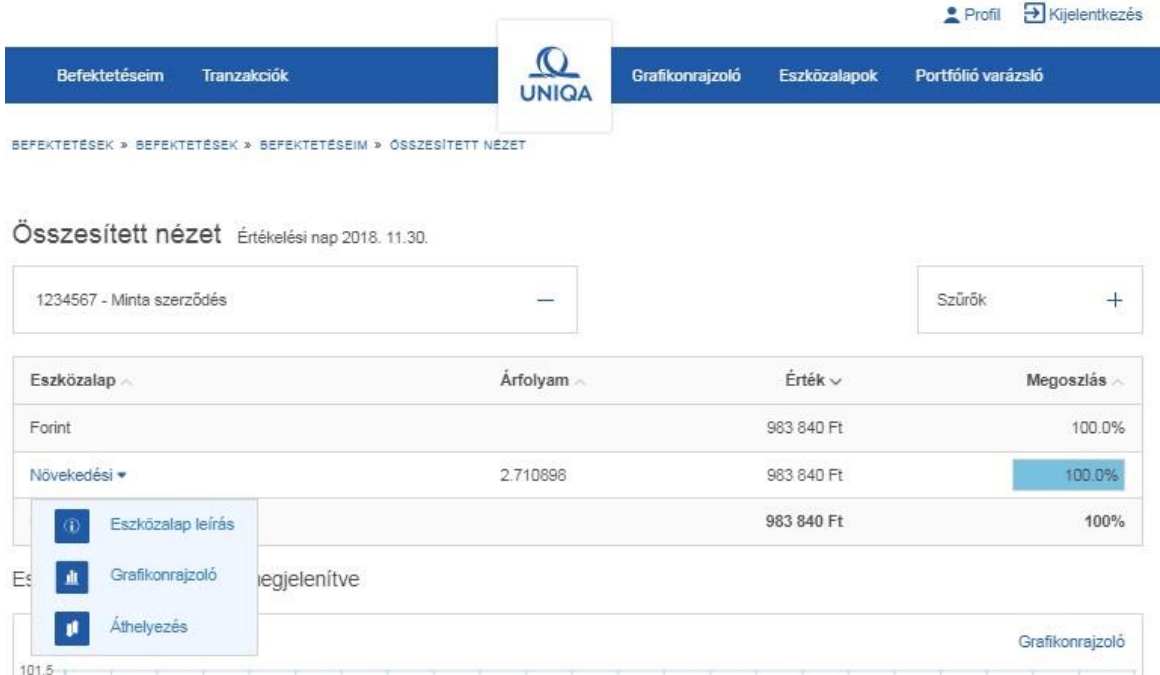

#### <span id="page-34-0"></span>Áthelyezés azonosító választása esetén

Az Áthelyezés menüpontot választva az alábbi képernyőn az Alapbiztosítás, valamint a hozzá tartozó kiegészítő vagy nyugdíjcélú eseti befizetések, adójóváírások, bónuszok azonosítóit ajánlja fel a rendszer. Ezekből lehet kiválasztani azokat az azonosítókat, amelyek kapcsán áthelyezési igényt kíván elindítani.

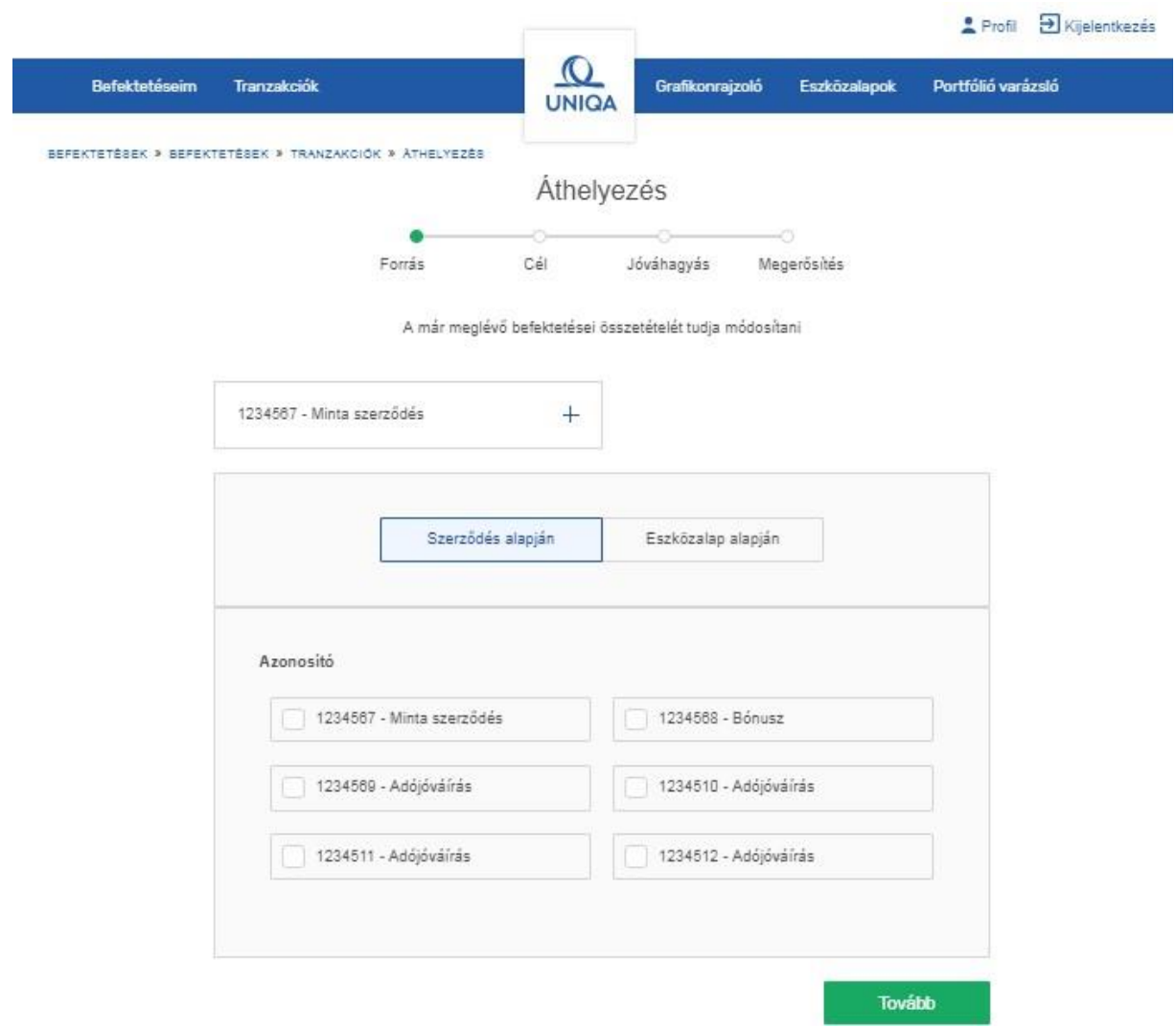

A kiválasztott azonosítók alapján a rendszer azonnal megmutatja, hogy a választott azonosítójú befektetések milyen eszközalapokat tartalmaznak. Ezt követően tovább tudja pontosítani az áthelyezést, az eszközalapok kiválasztásával.

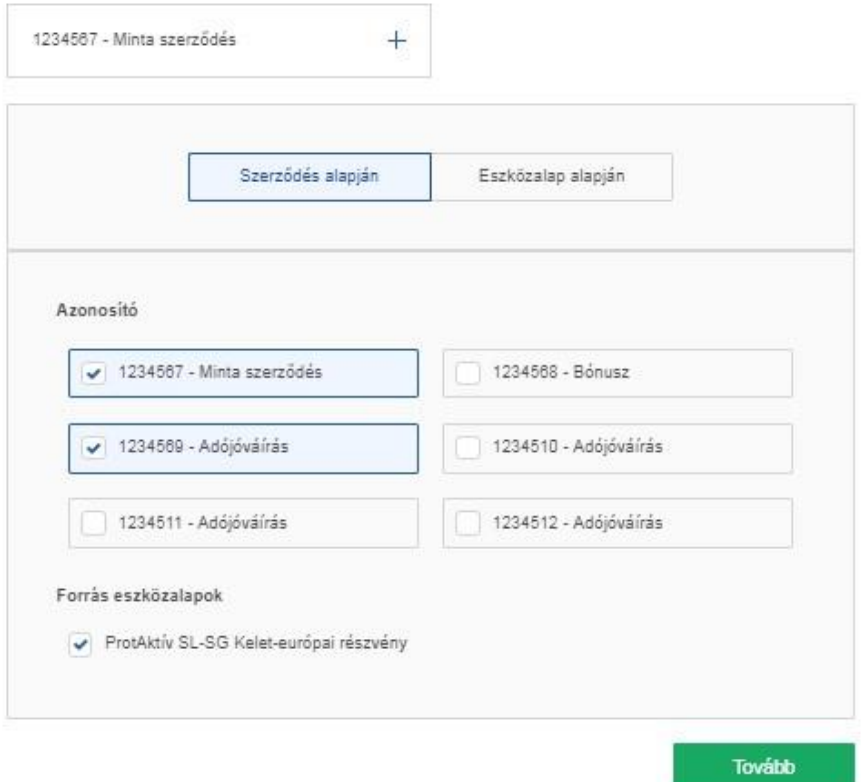

Ha az eszközalap választékból egy vagy több eszközalap kiválasztásra kerül, akkor a továbbiakban az összes olyan azonosítót felajánlja a rendszer, amelyben a választott eszközalap szerepel. Ezek után minden azonosítón egyesével meg tudja határozni, hogy mely célalapokba kívánja áthelyezni a befektetéseit.

Az alábbi példában a "Protaktív SL-SG Kelet-európai részvény" eszközalap az Alapszerződésben (Minta szerződés) és az egyik kijelölt adójóváírásban is szerepel. Mindkét azonosítóra külön-külön meg kell határozni a céleszközalapokat. Ha valamelyik azonosítón nem kíván áthelyezést indítani, akkor arra vonatkozóan ne válasszon célalapot. Amennyiben a választott eszközalap számos azonosítóban megtalálható, és minden azonosítón ugyanazt a céleszközalap felosztást szeretné megadni, akkor "Megadott célfelosztás másolása" gomb megnyomásával, a megadott célfelosztást minden azonosítóra átmásolja a rendszer. Ez a nyomógomb csak akkor jelenik meg, ha egy forrásalap kerül kiválasztásra, illetve, ha a céleszközalapok közé nem választ DWS eszközalapot.

Amennyiben változtatni szeretne a forráseszközalapokon, a "Forrás eszközalapok módosítása" gomb megnyomásával tudja megtenni. A gomb megnyomásával visszakerül az előző oldalra, ahol újabb eszközalapokat vehet fel, illetve törölheti az előző választását.

A "Becsült áthelyezendő összeg", amint azt a neve is mutatja, megközelítő érték, amely az adott eszközalapban rendelkezésre álló összeg alapján, az áthelyezni kívánt befektetés százalékában kerül meghatározásra, és egy közelítő értéket mutat, amely segíthet az áthelyezési százalék meghatározásában. Az áthelyezés tényleges összege ettől a becsült értéktől eltérhet, és jellemzően minden esetben el is fog térni.

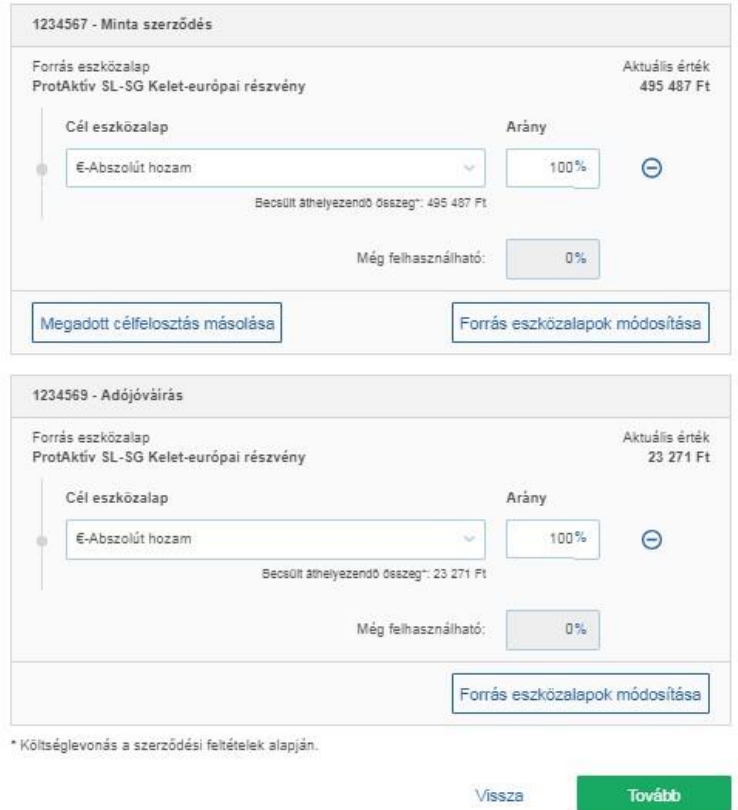

A "Tovább" gomb megnyomása után a visszaigazoló képernyőn tudja ellenőrizni, hogy adott azonosítón mennyi áthelyezést indított, illetve ellenőrizheti a forrás és céleszközalapokat, valamint a megadott arányokat.

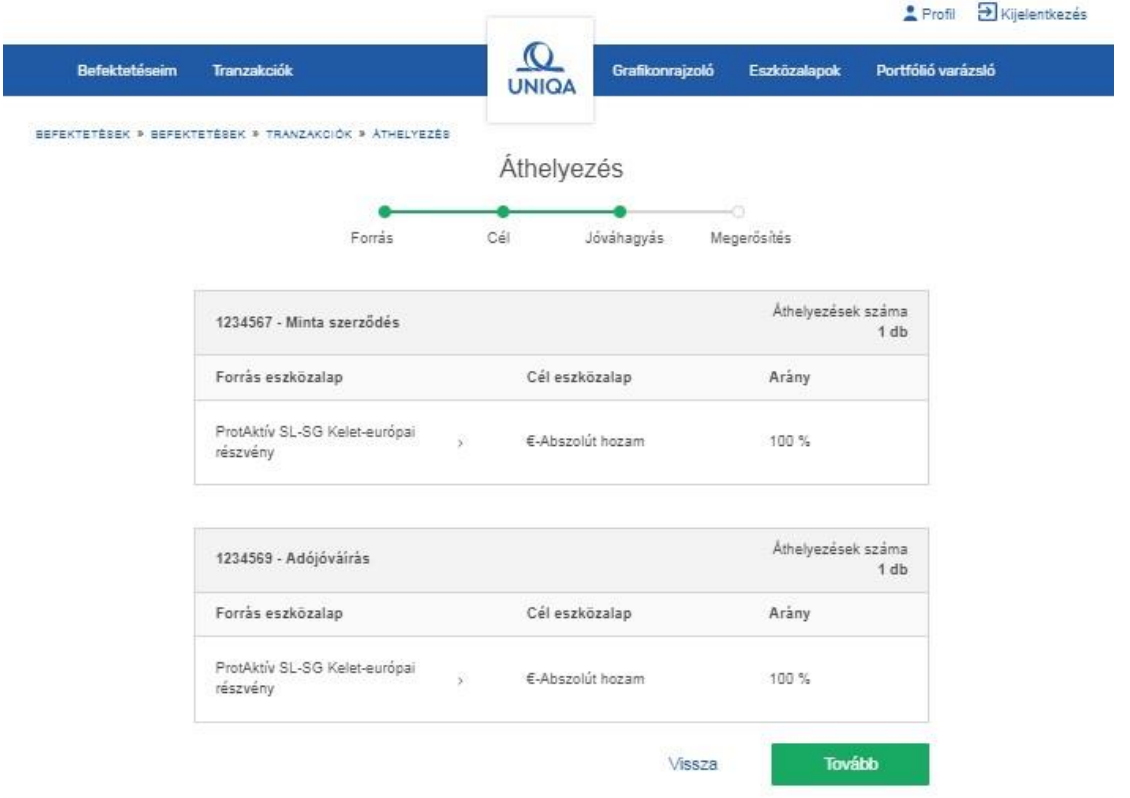

A "Vissza" gomb megnyomásával az előző képernyőre jut, ahol módosíthat az áthelyezés adatain. Amennyiben a "Tovább" gombot nyomja meg, a regisztrációkor megadott mobilszámra küldünk egy megerősítő kódot, amit az alábbi képernyőn kell megadnia:

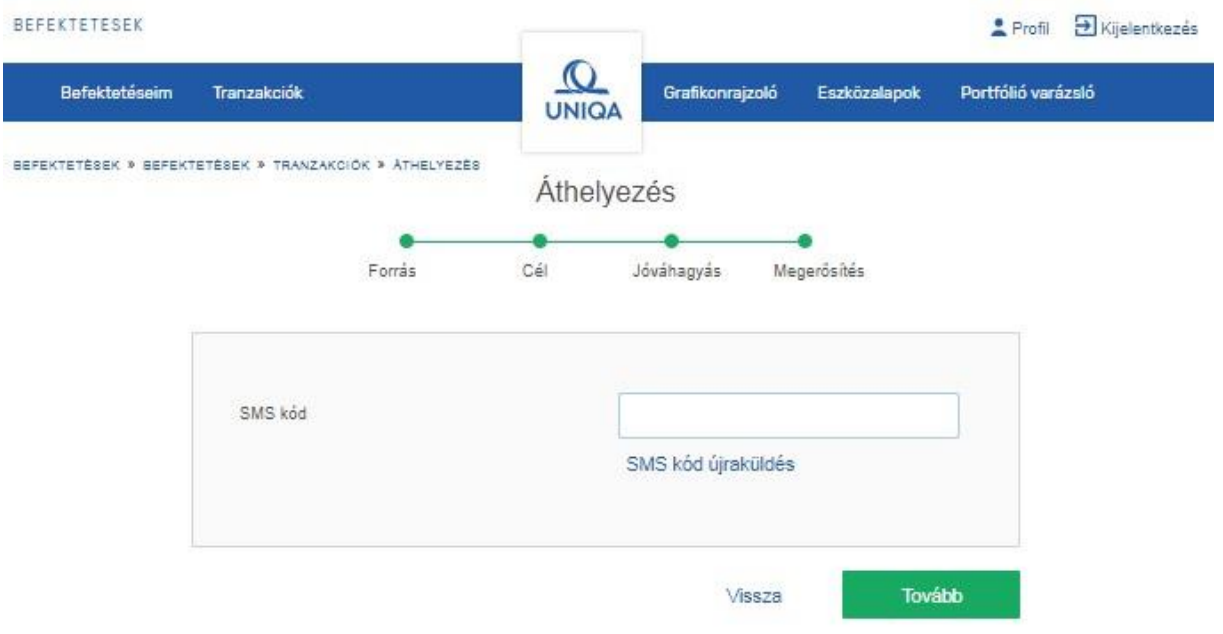

A kód begépelését és a "Tovább" gomb megnyomását követően a tranzakció elindítása megtörténik, amiről az alábbi visszaigazoló képernyőn, illetve e-mailben is tájékoztatjuk. Itt látja a tranzakció azonosítóját, illetve a bejelentés percre pontos időpontját:

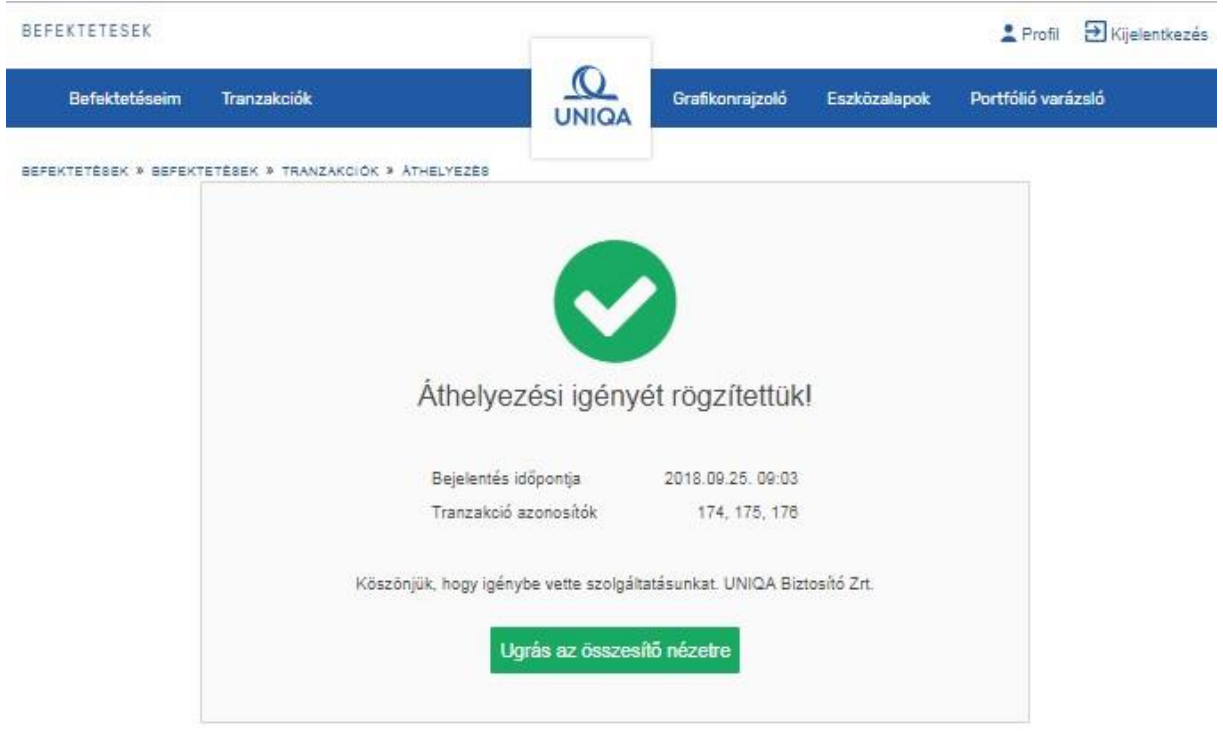

#### <span id="page-37-0"></span>Áthelyezés eszközalap választása esetén

Lehetősége van az Áthelyezés menüpont alatt az "Eszközalap alapján" gombot választva egy vagy több eszközalapra, vagy az Összesített nézetben adott Eszközalap melletti gyorsmenüből indítani az áthelyezést az alábbi képernyők szerint:

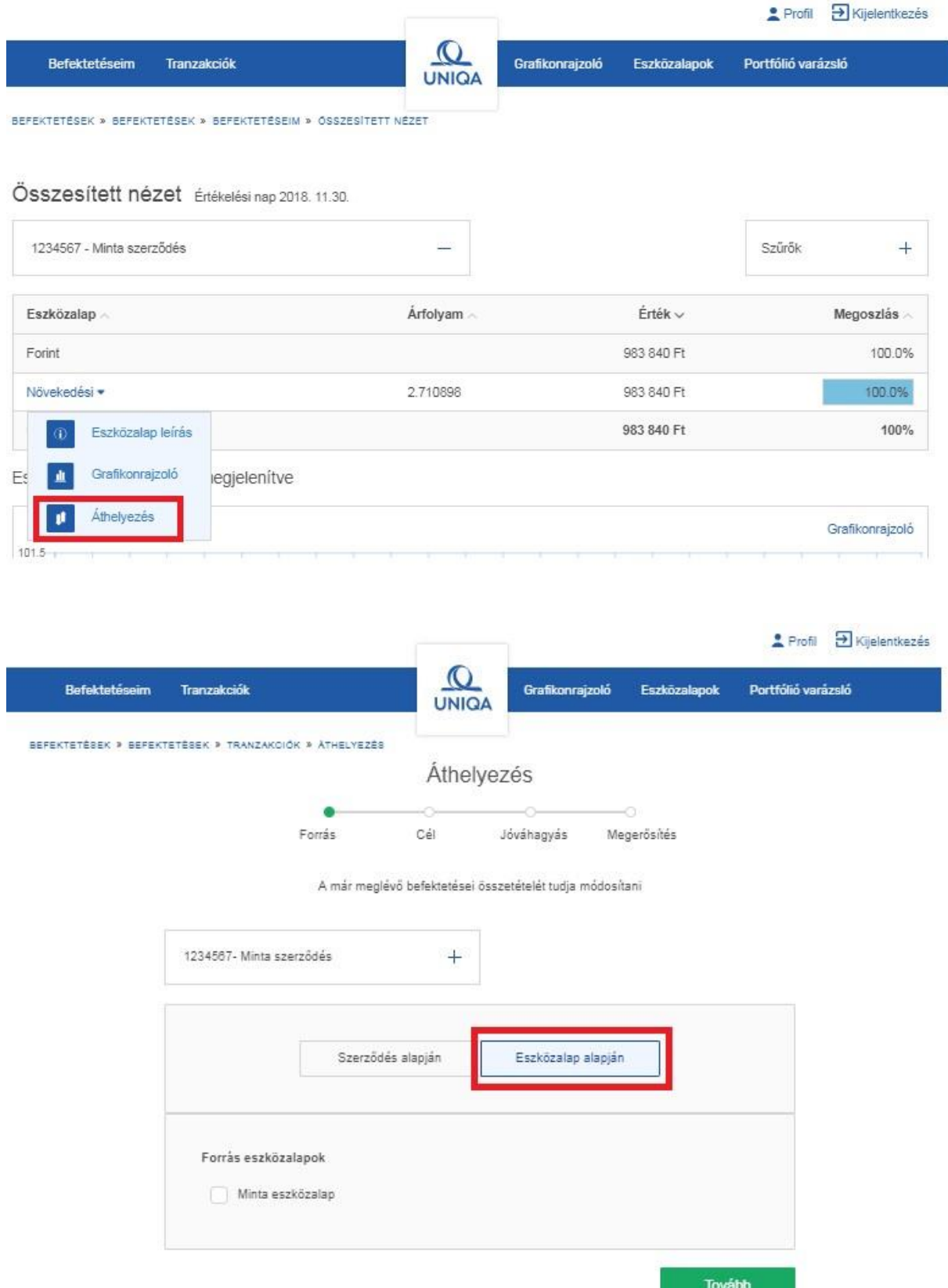

Amennyiben ezeket a lehetőségeket választja, a kattintás után azonnal arra a képernyőre jut, ahol megmutatjuk az összes olyan azonosítót, amely kapcsán a választott eszközalap(ok)ban befektetési egységek vannak.

Innen az áthelyezés folyamata megegyezik az [Áthelyezés](#page-32-0) pontban leírtakkal.

Amennyiben az adott szerződés élethosszig tartó és választható DWS II eszközalap, azonosítónként tudja meghatározni a céldátum értékét.

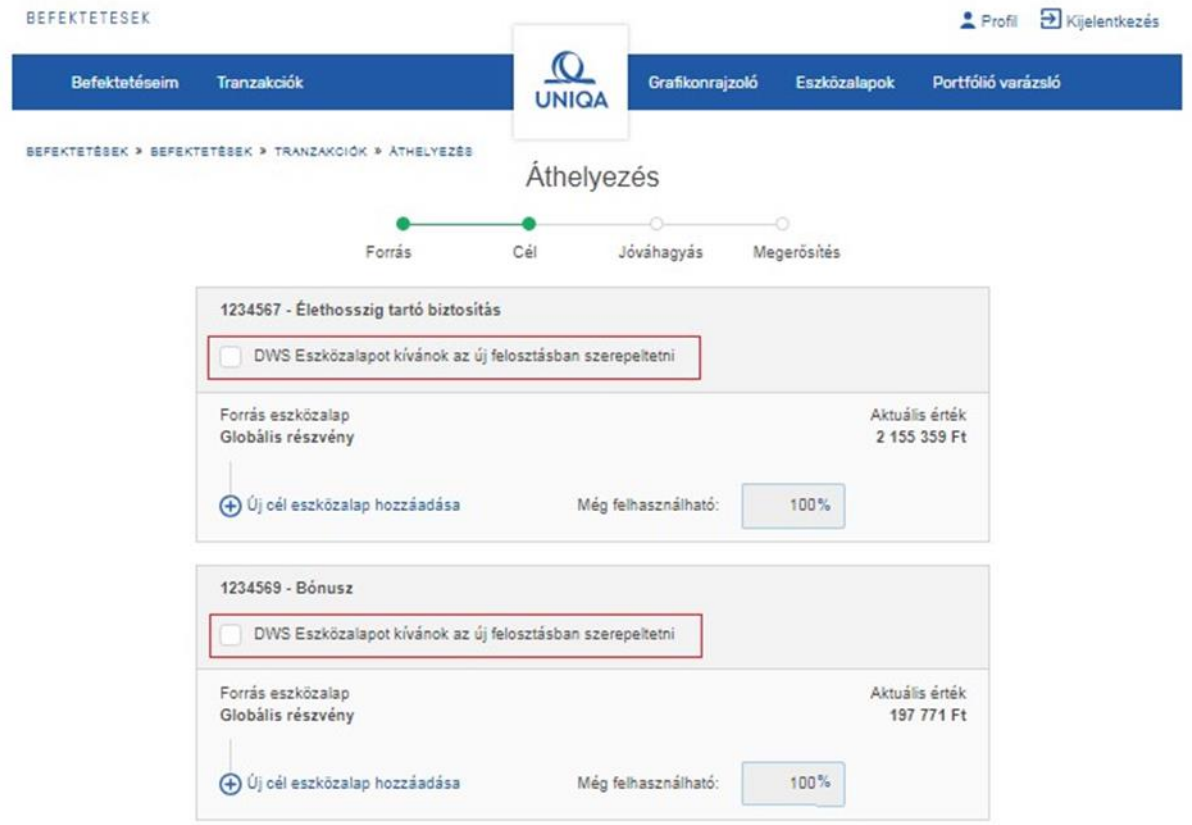

#### <span id="page-39-0"></span>Eseti befizetés

Az eseti befizetés eszközalapok közötti felosztását a "Tranzakciók" menüből lehet kiválasztani az alábbi képernyő szerint.

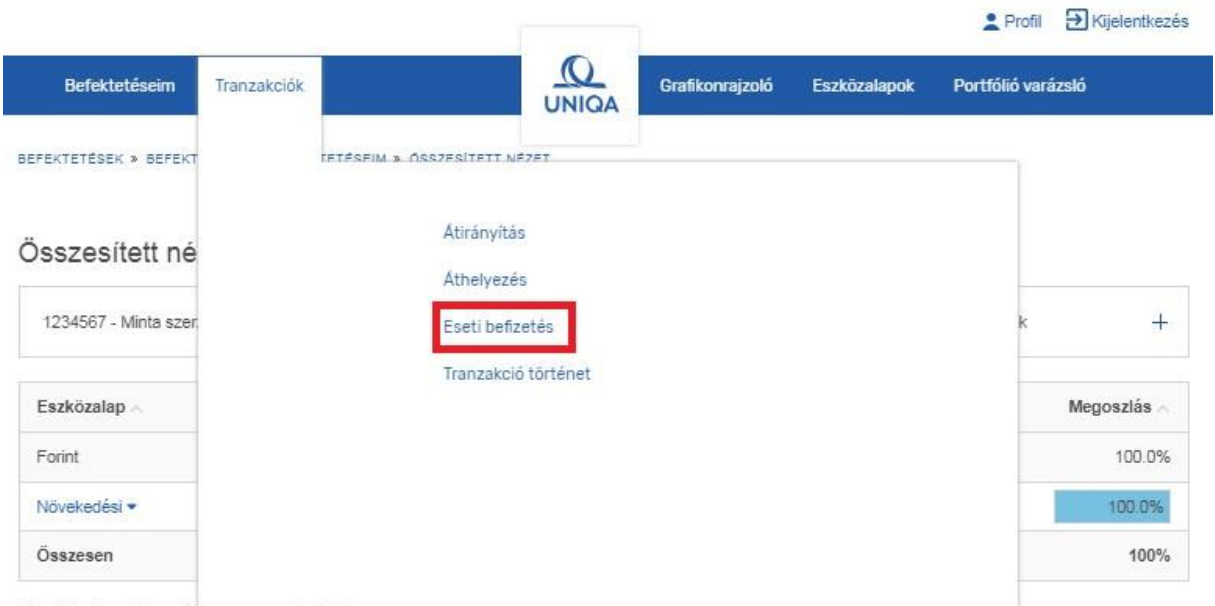

Eszközalapok grafikonon megielenitve

Az eseti befizetés eszközalapok közötti felosztását akkor tudja megadni, ha az eseti díjat már átutalta a Biztosító megfelelő bankszámlájára.

Az átutalást követően az alábbi adatok megadásával tudja rendelkezését rögzíteni a felületen.

Nyugdíjbiztosítási szerződés esetén elsőként arról kell nyilatkozni, hogy a befizetett eseti díj nyugdíjcélú befizetés-e vagy sem.

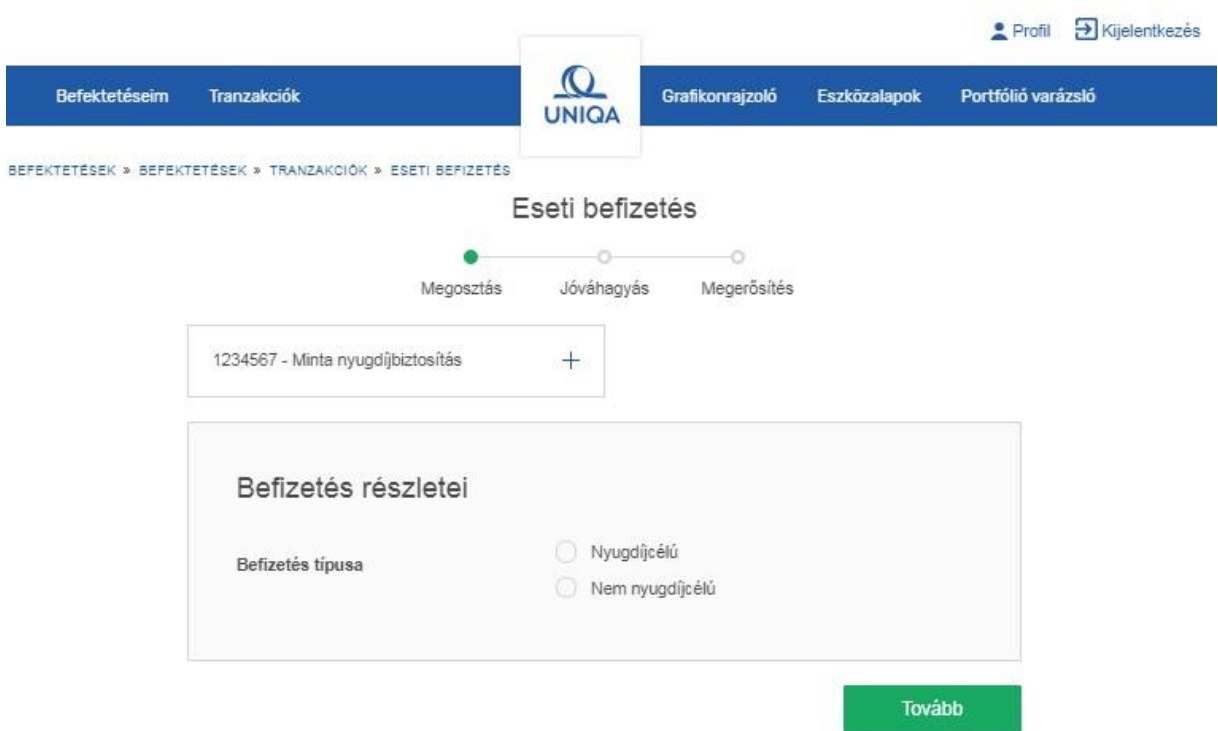

A választást követően az eseti befizetés nyilvántartásának devizaneméről kell nyilatkozni az alábbi képernyő szerint. Nem nyugdíjbiztosítási szerződések esetén ezzel indul a tranzakció megadásának folyamata. A kiválasztott devizanem alapján megmutatjuk azt a bankszámlaszámot, amire az adott devizanem esetén az átutalást várjuk, és amely devizában az eseti befizetést nyilvántartjuk.

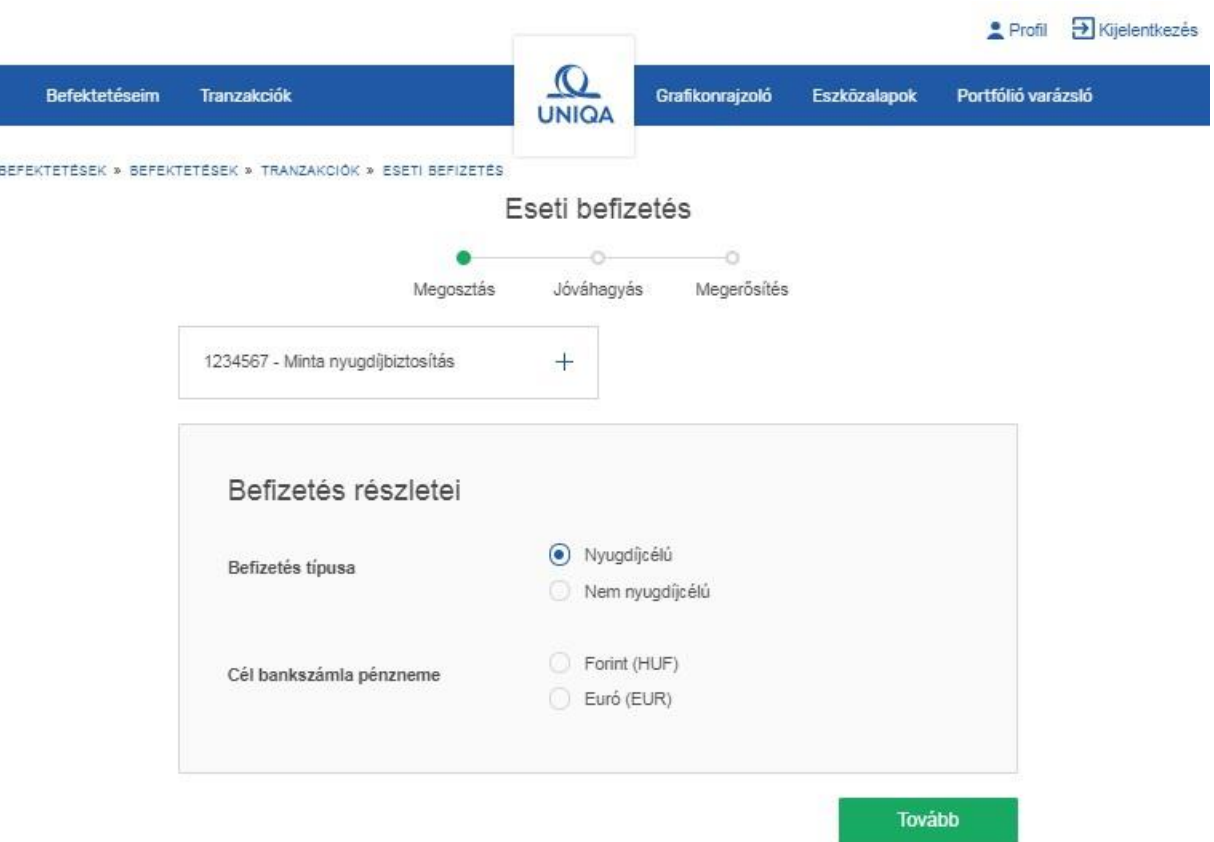

A megfelelő devizanem kiválasztását követően nyílik lehetőség a befizetni kívánt összeg és az átutalt összeg devizanemének megadására, valamint a befizetett eseti díj eszközalapok közötti felosztási arányának meghatározására.

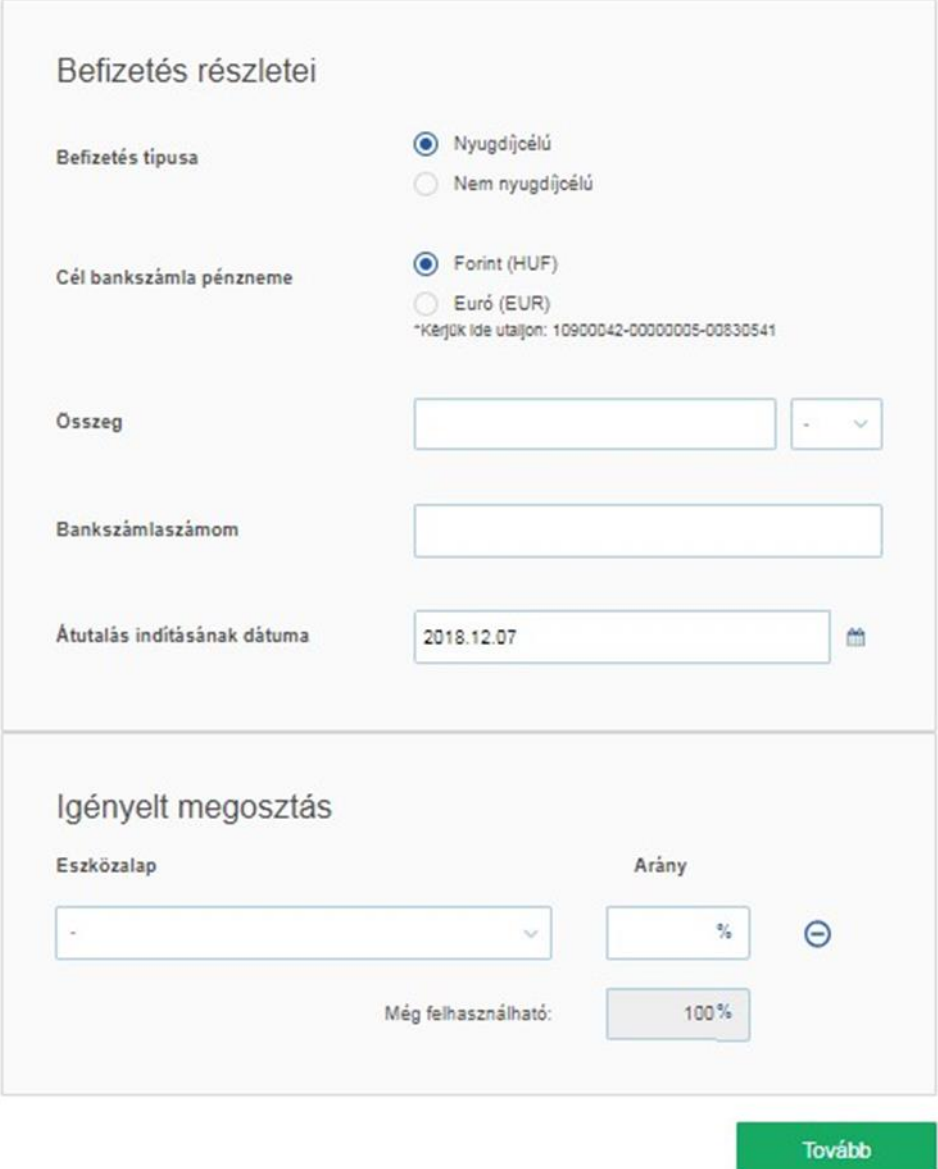

Az arányok megadásánál figyelni kell arra, hogy az arányok összege minden esetben 100% legyen. Újabb eszközalap hozzáadása az "Eszközalap hozzáadása" gomb megnyomásával, a kiválasztott

eszközalapok törlése a " $\Theta$ " gomb megnyomásával lehetséges.

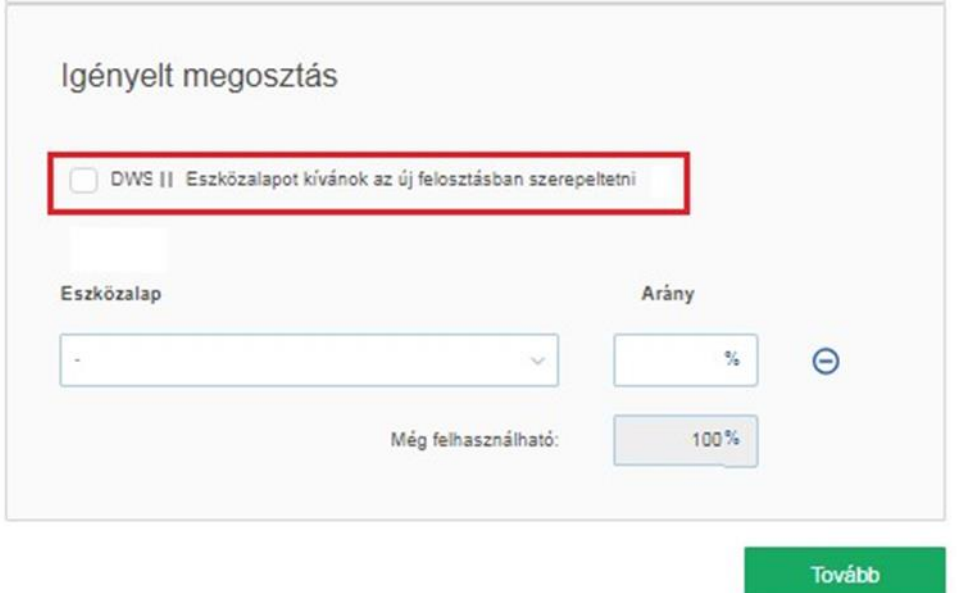

Amennyiben az eszközalapok arányának összege 100%, a "Tovább" gomb megnyomásával a következő képernyőre jutunk, ahol ellenőrizhetjük a korábban megadott adatokat:

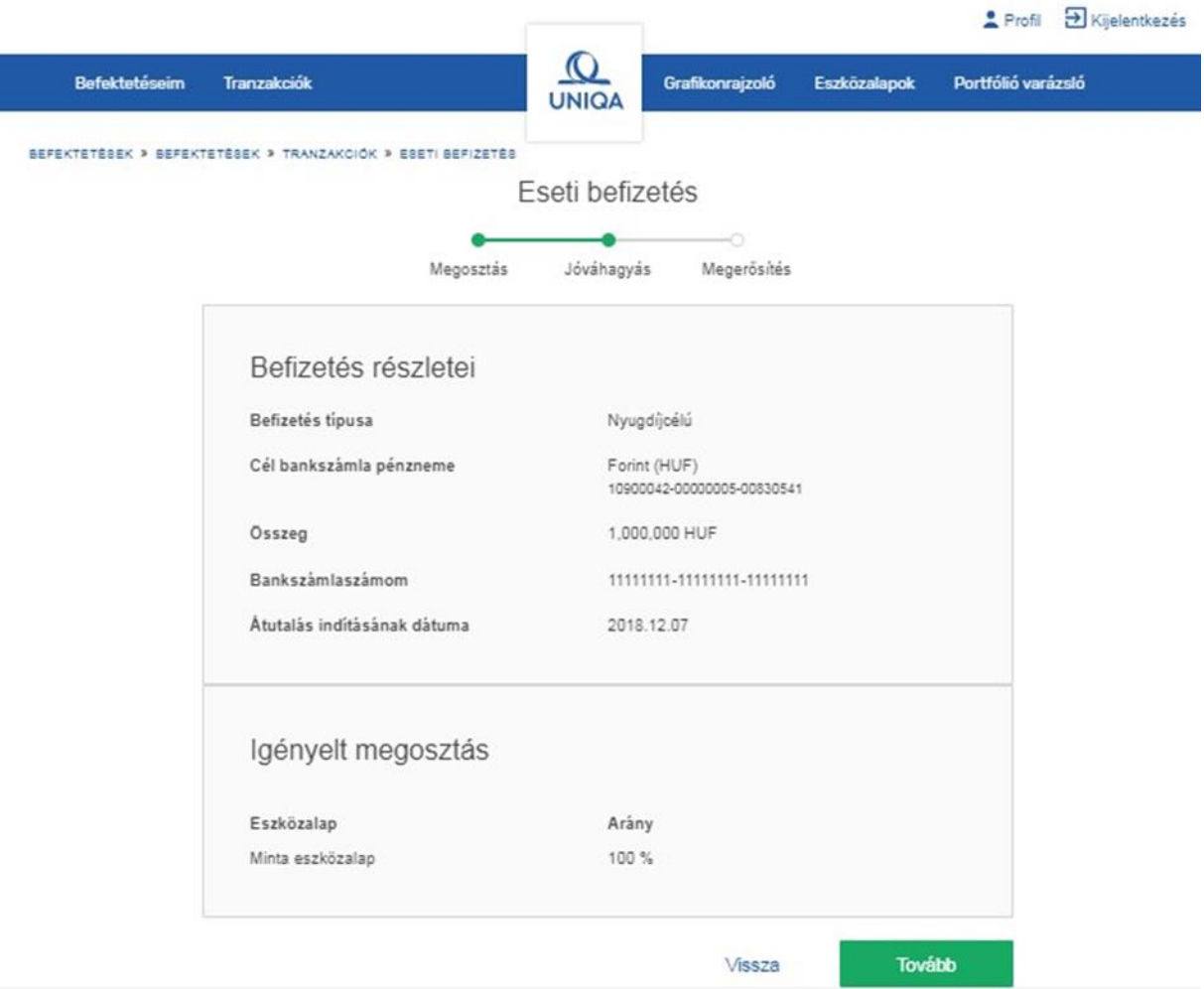

A "Tovább" gomb megnyomásának hatására egy tranzakciós kódot tartalmazó SMS-t küldünk a regisztrációkor megadott mobiltelefonszámra. Az alábbi képernyőn van lehetősége a kód begépelésére:

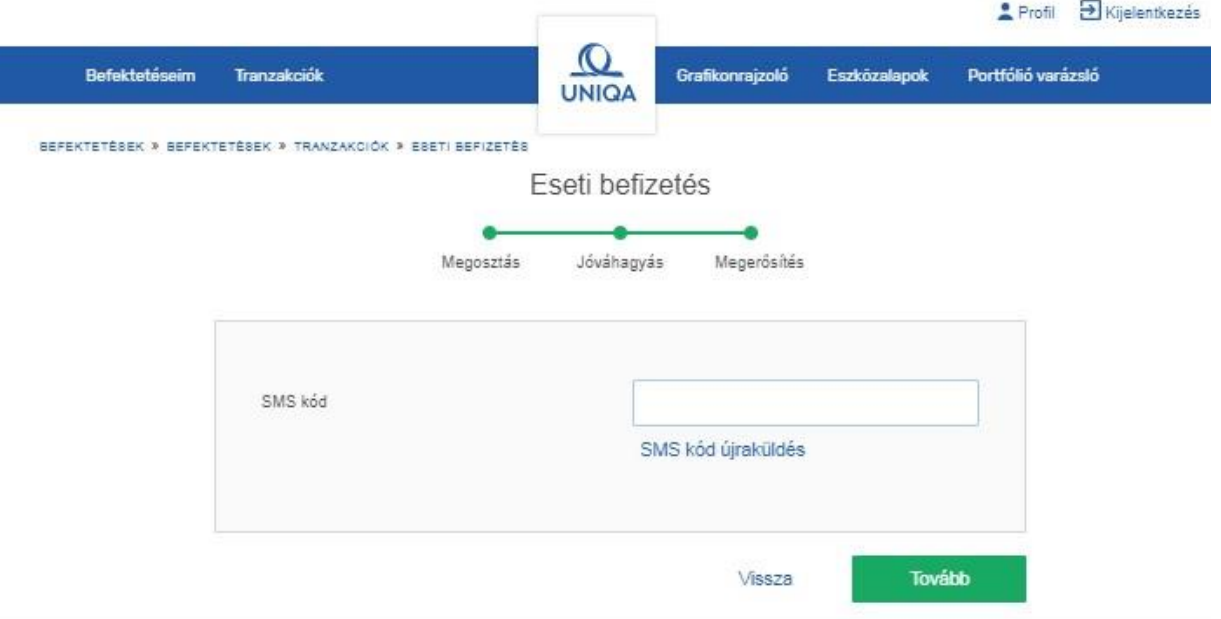

A tranzakciós kód 5 percig érvényes. Amennyiben nem sikerül begépelnie 5 percen belül, lehetősége van új SMS tranzakciós kódot kérni az "SMS újraküldés" linkre kattintva.

A "Tovább" gomb megnyomásával a bejelentés dátumát és a tranzakció azonosítóját tartalmazó képernyőre érkezik. A sikeres bejelentésről e-mailben is tájékoztatjuk Önt.

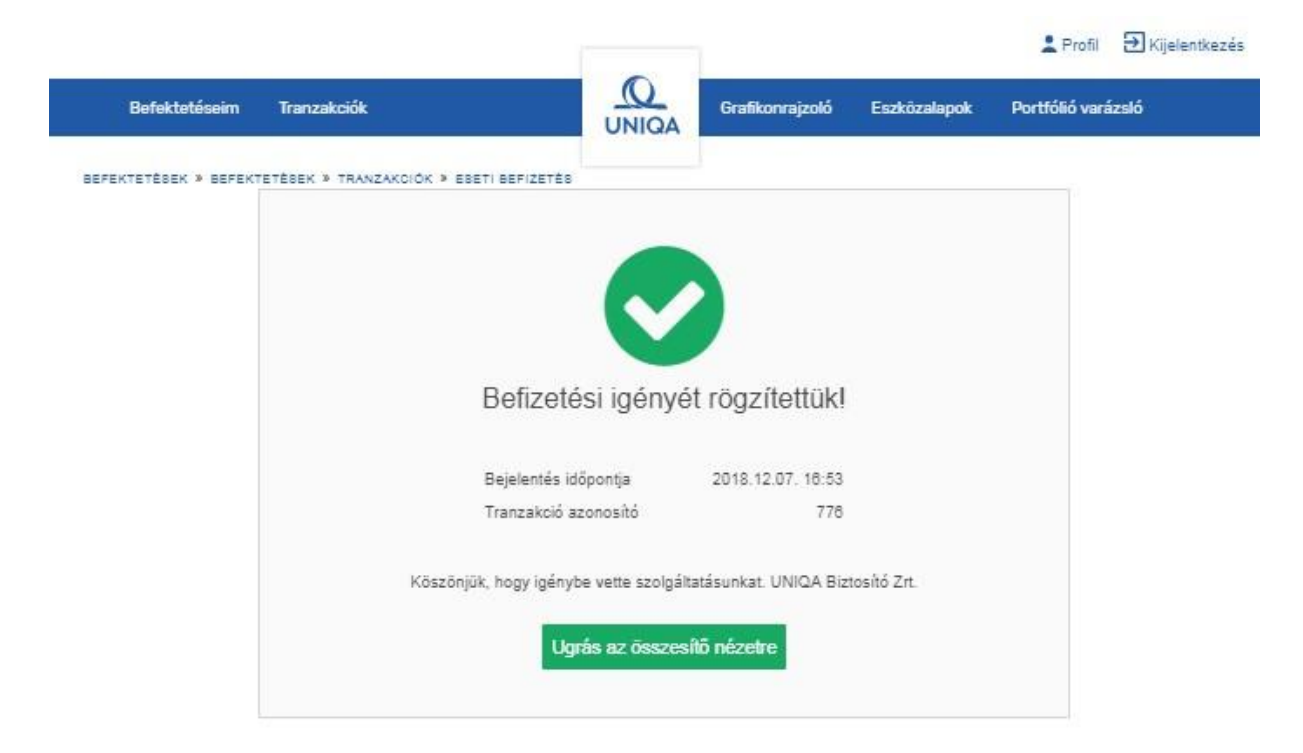

#### <span id="page-44-0"></span>Tranzakció történet

A korábban rögzített tranzakcióinak adatait, és a tranzakciók státuszát a "Tranzakciók" menüből a "Tranzakció történet" menüpont választásával tudja megtekinteni.

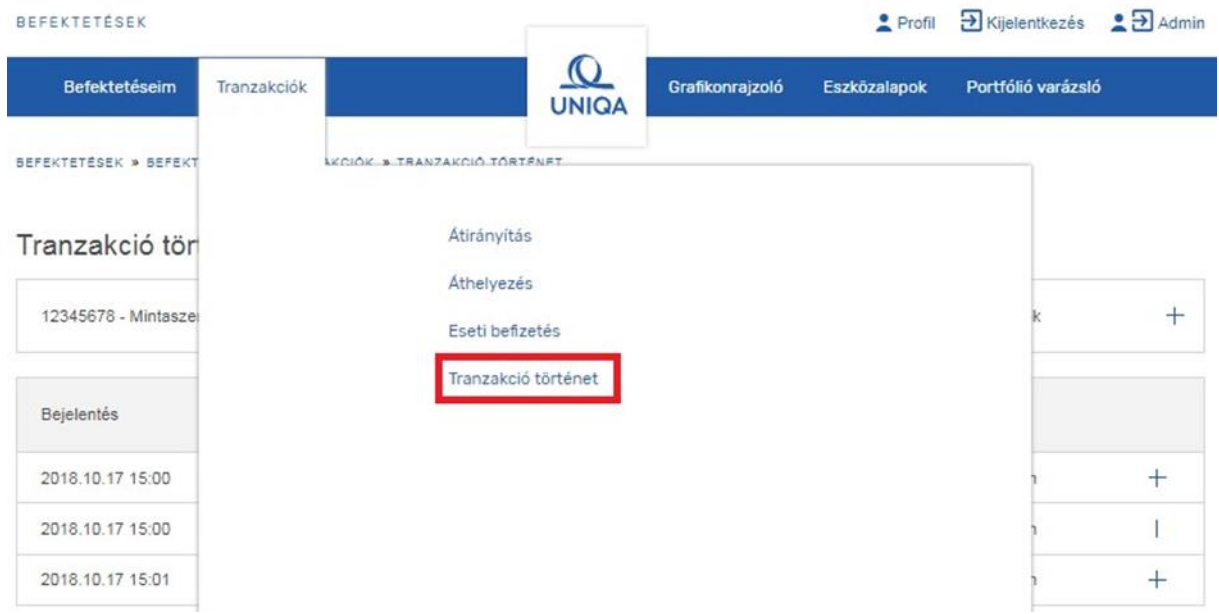

Egy adott tranzakciónak három státusza lehet:

- Folyamatban: addig van ebben a státuszban az igényelt tranzakció, amíg a Biztosító által elfogadásra nem kerül.
- Végrehajtott: a Biztosító által elfogadott és végrehajtott tranzakciók kerülnek ebbe a státuszba.
- Elutasított: abban az esetben kerül ebbe a státuszba a tranzakció, ha a Biztosító tartalmi vagy egyéb okokból a tranzakció elutasítására kényszerül.

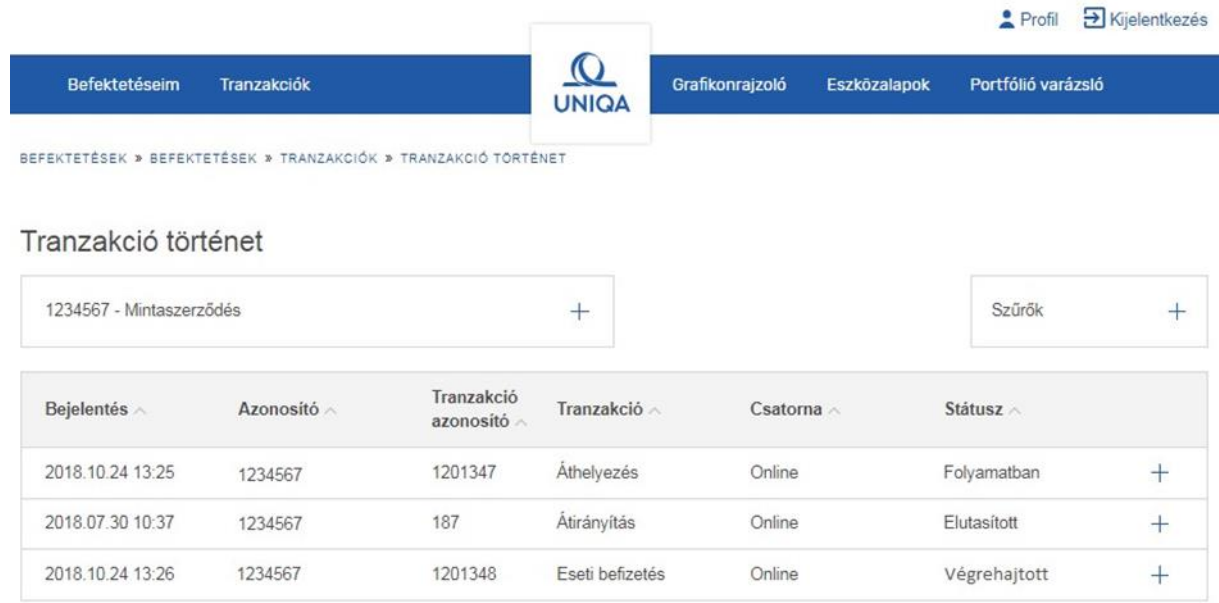

A sorok jobb szélén található "+" ikon segítségével az adott tranzakció részletei tekinthetők meg.

#### Tranzakció történet

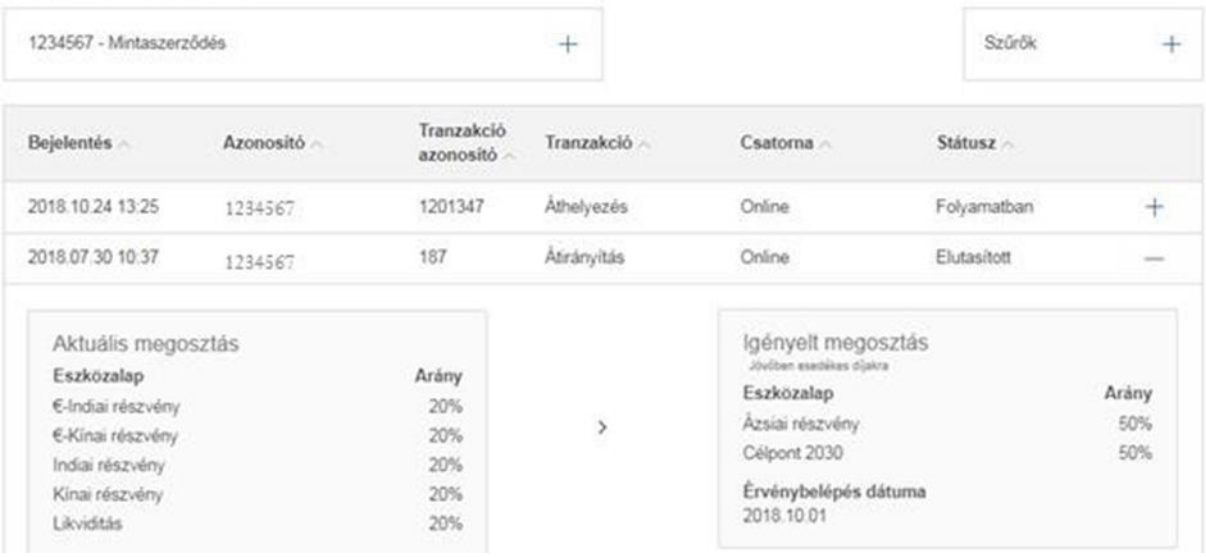

#### <span id="page-46-0"></span>Tranzakciókra vonatkozó általános szabályok

- A társaságunk rendszerébe pénteki munkanapon 12 óráig, minden egyéb munkanapon 15 óráig sikeresen beérkezett tranzakciós kérelmeket tekintjük aznap beérkezettnek. Munkaszüneti napokon a sikeres beérkezést követő munkanap számít a beérkezés napjának. Ezt követően a tranzakciókat a biztosítási feltételek szerint és a feltételekben meghatározott értékelési napon hajtjuk végre. A sikeres tranzakciókról e-mailben és levélben is tájékoztatást küldünk, a sikertelen tranzakciókról csak e-mailben adunk visszajelzést.
- Áthelyezés esetén egy nap egy azonosítón, az áthelyezésben érintett eszközalapok vonatkozásában csak egyszer lehet befektetési módosítást kezdeményezni. A következő módosításra az előző módosítás visszaigazolása után kerülhet sor.
- Az azonos eszközalapban található, folyamatos díjakból származó egységek áthelyezési igénye esetén a kezdeti és megtakarítási, valamint a 2017.01.01-je után értékesített szerződések esetében a megtakarítási és bónusz egységek együttesen, azonos arányban kerülnek áthelyezésre.
- Amennyiben az áthelyezés feltételekben meghatározott költsége meghaladja az áthelyezendő befektetési egységek értékét, nem kerül sor áthelyezésre.

## <span id="page-46-1"></span>Kapcsolat

A Kapcsolat menüpont alatt a Biztosító elérhetőségeit találja meg.